# Borg 16 – Getting Started

### Christian Kroll

Chaostreff Dortmund / LABOR e.V.

## 09.11.2014 / Borg16-Folien

<span id="page-0-0"></span>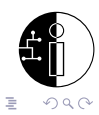

Christian Kroll (CTDO/Labor) [Borg 16 – Getting Started](#page-129-0) Borg16-Folien 2014 1 / 64

イロト イ部 トイミト イヨト

# Gliederung

### 1 [Einführung in den Borg 16](#page-2-0)

- [Übersicht über die Borgs](#page-2-0)
- [Voraussetzungen für das Build-System](#page-8-0)
- [Konfigurieren und Bauen der Borgware 2D](#page-14-0)
- [Flashen der Firmware auf den Borg 16](#page-27-0)

#### 2 [Programmieren mit der Borgware 2D](#page-37-0)

- [API-Funktionen](#page-37-0)
- [Animationen](#page-45-0)
- [Spiele](#page-52-0)

## [Die Ansteuerung der LED-Matrix](#page-62-0)

**•** [Beispiel für den Bildaufbau](#page-62-0)

 $QQ$ 

# Gliederung

## 1 [Einführung in den Borg 16](#page-2-0)

- [Übersicht über die Borgs](#page-2-0)
- [Voraussetzungen für das Build-System](#page-8-0)
- [Konfigurieren und Bauen der Borgware 2D](#page-14-0)
- [Flashen der Firmware auf den Borg 16](#page-27-0)

#### 2 [Programmieren mit der Borgware 2D](#page-37-0)

- [API-Funktionen](#page-37-0)
- [Animationen](#page-45-0)
- [Spiele](#page-52-0)

#### [Die Ansteuerung der LED-Matrix](#page-62-0) [Beispiel für den Bildaufbau](#page-62-0)

<span id="page-2-0"></span>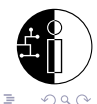

 $\rightarrow \equiv$   $\rightarrow$ 

 $\rightarrow$ 

∢ □ ▶ ⊣ <sub>□</sub> ▶ ⊣

- der Borg 16 ist eine einfache Schaltung für  $16 \times 16$ -LED-Matrizen
- **den Kern bildet eine professionell gefertigte Leerplatine für bedrahtete** Bauteile
- die Bausätze enthalten alle Bauteile bis auf die LEDs und deren Vorwiderstände
- optional lässt sich noch ein CAN-Controller (SMD) oder ein RFM12-Funk-Chip verbauen (nicht in den Bausätzen enthalten)

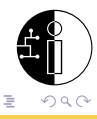

ミドマミド

∢ □ ▶ ⊣ <sub>□</sub> ▶ ⊣

## Draufsicht auf die Platine des Borg 16

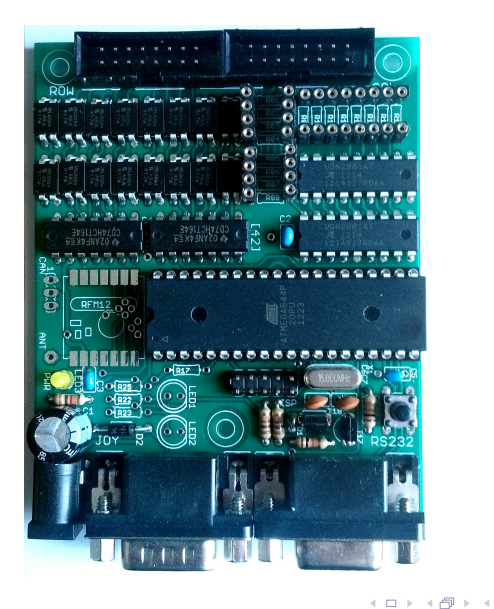

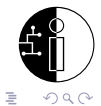

Christian Kroll (CTDO/Labor) [Borg 16 – Getting Started](#page-0-0) Borg16-Folien 2014 5 / 64

ミドマミド

## Hardware des Borg 16

- AVR ATmega32 @ 16 MHz, 2 KiB RAM, 32 KiB Flash, 1 KiB EEPROM
- $\bullet$  auch unterstützt: ATmega644(P) und ATmega1284(P)
- 2 74HCT164-Schieberegister
- 16 IRLD024-MOSFETs (sperrend) als Zeilentreiber
- 2 UDN2981A-Treiber für die Spalten
- Anschluss für Joystick nach dem 9 pol. Atari-Standard
- **Anschluss für RS232**
- ISP über  $5 \times 2$  pol. Header ausgeführt (STK200-Belegung)
- o optionale Komponenten:
	- ▶ CAN-Bus-Controller MCP2515S0 mit Transceiver MCP2551SN
	- $\blacktriangleright$  RFM12-Controller
	- $\triangleright$  CAN und RFM12 schließen sich leider gegenseitig aus

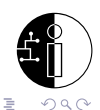

- **•** enthält über 25 Animationen und 5 Spiele  $(+2 \text{ Varianten})$
- lässt sich wie der Linux-Kernel menügeführt zusammenstellen
	- $\blacktriangleright$  Auswahl von Spielen und Animationen
	- $\triangleright$  Optionen für das Finetuning
- enthält eine einfache API für Grafik- und Joystick-Operationen
- enthält einen API-Simulator, um Animationen und Spiele direkt auf dem PC debuggen zu können (für Linux, \*BSD und Windows)

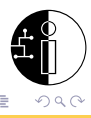

∢ □ ▶ ∢ <sup>□</sup> ▶ ∢

## Impressionen

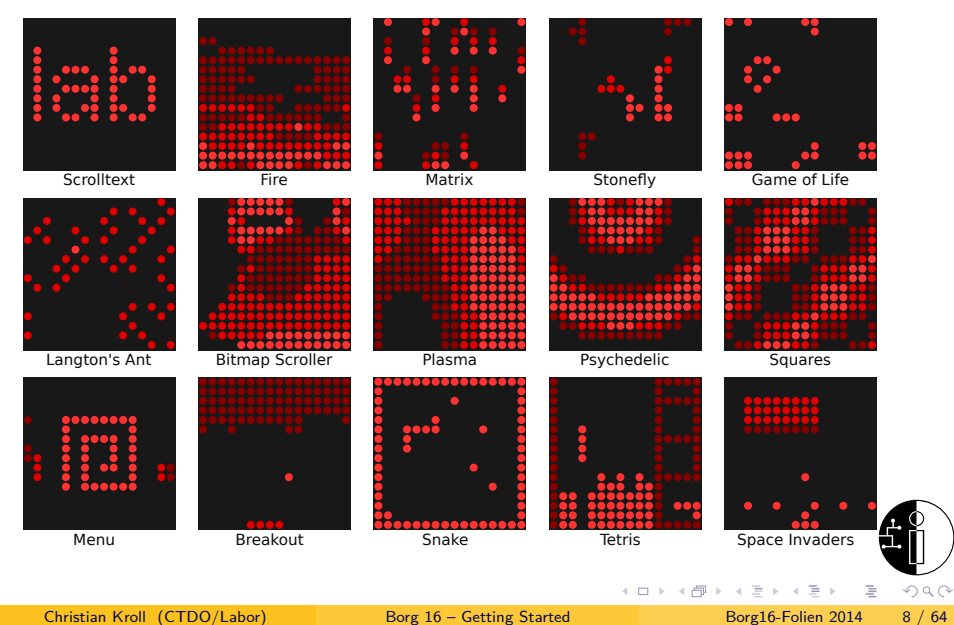

# Gliederung

## 1 [Einführung in den Borg 16](#page-2-0)

- [Übersicht über die Borgs](#page-2-0)
- [Voraussetzungen für das Build-System](#page-8-0)
- [Konfigurieren und Bauen der Borgware 2D](#page-14-0)
- [Flashen der Firmware auf den Borg 16](#page-27-0)

#### 2 [Programmieren mit der Borgware 2D](#page-37-0)

- [API-Funktionen](#page-37-0)
- [Animationen](#page-45-0)
- [Spiele](#page-52-0)

## [Die Ansteuerung der LED-Matrix](#page-62-0) [Beispiel für den Bildaufbau](#page-62-0)

<span id="page-8-0"></span> $\rightarrow$ 

∢ □ ▶ ⊣ <sub>□</sub> ▶ ⊣

Am Beispiel von Ubuntu (ähnlich für andere Distributionen)

- notwendige Pakete, um Build-System samt AVR-Image zu bauen:
	- ▶ AVR-Crosscompiler-Toolchain: gcc-avr, avr-libc und binutils-avr
	- ▶ Host-Compiler-Toolchain: gcc, libc6-dev und binutils
	- $\blacktriangleright$  make als eigentliches Build-Backend
	- ▶ libncurses5-dev für die Menükonfiguration
- o der Simulator benötigt noch libfreeglut3-dev
- avrdude um das Image auf den AVR flashen zu können
- git um die Borgware 2D zu beschaffen bzw. zu aktualisieren

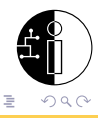

Um den USBasp bzw. andere Programmer ohne Root-Rechte nutzen zu können, muss man eine udev-Regeldatei (z.B. 99-usbasp.rules) mit folgendem Inhalt anlegen:

```
/etc/udev/rules.d/99-usbasp.rules
# Atmel AVR ISP mkII
ATTR{idVendor}=="03eb", ATTR{idProduct}=="2104", GROUP="plugdev", MODE="660"
# usbprog bootloader
ATTR{idVendor}=="1781", ATTR{idProduct}=="0c62", GROUP="plugdev", MODE="660"
# USBasp programmer
ATTR{idVendor}=="16c0", ATTR{idProduct}=="05dc", GROUP="plugdev", MODE="660"
```
• Anschließend kann jeder Nutzer, der der Gruppe *plugdev* angehört, den Programmer nutzen.

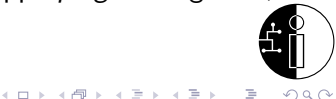

Christian Kroll (CTDO/Labor) [Borg 16 – Getting Started](#page-0-0) Borg16-Folien 2014 11 / 64

# Voraussetzungen unter Windows: WinAVR

Crosscompiler für die AVR-Plattform unter Windows

- <code>WinAVR $^{\rm 1}$ </code> ist eine auf dem gcc basierende AVR-Crosscompiler-Toolchain
- enthält zusätzlich avrdude in einer Windows-Version
- bei der Installation sicherstellen, dass im Setup-Dialog die Optionen Install Files und Add Directories To PATH ausgewählt sind
- enthält noch einen erweiterten Quellcode-Editor, der für die Borgware 2D aber nicht benötigt wird

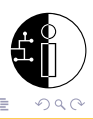

1 <http://winavr.sourceforge.net/download.html> Christian Kroll (CTDO/Labor) [Borg 16 – Getting Started](#page-0-0) Borg 16 – Borg 16 – Getting Started Borg 16 – Borg 16 – Getting Started Borg 16 – Getting Started Borg 16 – Getting Started Borg 16 – Getting Started Borg 16 – Getting

## Voraussetzungen unter Windows: Cygwin Linux für Windows

- Cygwin<sup>2</sup> bildet eine Linux-Umgebung unter Windows nach
- liefert einen gcc-Compiler (Host) für Windows mit
- über das Cygwin-Setup lassen sich zusätzlich viele Anwendungspakete aus dem Linux-Umfeld in Windows installieren
- folgende dieser Pakete benötigt die Borgware 2D
	- $\blacktriangleright$  gcc4
	- $\blacktriangleright$  make
	- $\blacktriangleright$  bc
	- <sup>I</sup> libncurses-devel
	- $\rightarrow$  ggf. git (falls nicht anderweitig installiert)
- **o** die systemweite PATH-Umgebungsvariable muss evtl. um den Pfad C:\Cygwin\bin (o.ä.) ergänzt werden, wobei dieser Pfad vor dem des WinAVR stehen muss

<sup>2</sup><http://www.cygwin.com> Christian Kroll (CTDO/Labor) [Borg 16 – Getting Started](#page-0-0) Borg16-Folien 2014 13 / 64

( □ ) ( / □ )

 $QQ$ 

÷.

Installation des Treibers mit libusb-win32

- aktuelles libusb-win32<sup>3</sup> Release herunterladen und entpacken
- **nun den USBasp-Programmer in den USB-Port stecken**
- $\bullet$  unter libusb-win32.w.x.y.z\bin die inf-wizard.exe starten
- im sich öffnenden Dialog USBasp auswählen und <Next> wählen
- im folgenden *Device Configuration*-Dialog wieder <Next> wählen
- anschließend einen Pfad für die zu erstellende INF-Datei angeben
- jetzt erscheint ein Dialog mit einem <Install Now...> -Button
- Treiber-Überprüfungswarnung ignorieren
- eh voilà, jetzt sollte ein *Installation successful* erscheinen
- evtl. den USBasp nochmal ein- und ausstecken

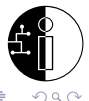

3 <http://sourceforge.net/projects/libusb-win32/files/> Christian Kroll (CTDO/Labor) [Borg 16 – Getting Started](#page-0-0) Borg16-Folien 2014 14 / 64

**4 ロト 4 何 ト 4** 

# Gliederung

### 1 [Einführung in den Borg 16](#page-2-0)

- [Übersicht über die Borgs](#page-2-0)
- [Voraussetzungen für das Build-System](#page-8-0)
- [Konfigurieren und Bauen der Borgware 2D](#page-14-0)
- [Flashen der Firmware auf den Borg 16](#page-27-0)

#### 2 [Programmieren mit der Borgware 2D](#page-37-0)

- [API-Funktionen](#page-37-0)
- [Animationen](#page-45-0)
- [Spiele](#page-52-0)

## [Die Ansteuerung der LED-Matrix](#page-62-0) [Beispiel für den Bildaufbau](#page-62-0)

<span id="page-14-0"></span>ミドマミド

∢ □ ▶ ⊣ <sup>□</sup> ▶

Ein Terminal (Cygwin unter Windows) starten:

```
Quellcode aus GitHub auschecken
git clone https://github.com/das-labor/borgware-2d
cd borgware-2d
git submodule init
git submodule update
```
Die letzten beiden Schritte binden die RFM12-Library in den Quellcode ein. Mit einem git pull origin master im borgware-2d-Verzeichnis lässt sich der Quellbaum später aktualisieren.

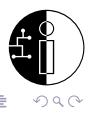

• im frisch ausgecheckten Verzeichnis ein make menuconfig ausführen

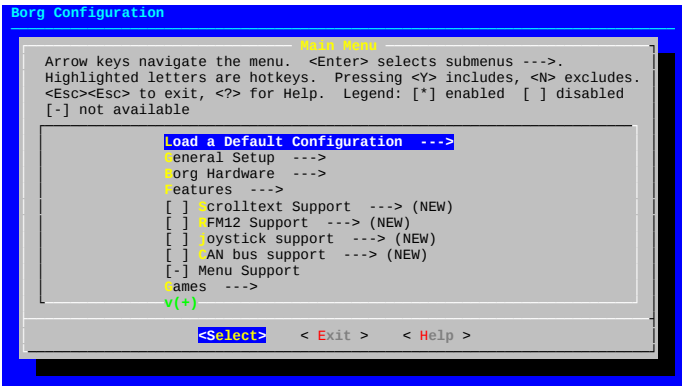

• klappt es nicht, fehlen oft die Header von ncurses (wirklich libncurses5-dev bzw. unter Cygwin libncurses-devel installiert?)

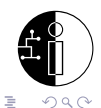

Christian Kroll (CTDO/Labor) [Borg 16 – Getting Started](#page-0-0) Borg16-Folien 2014 17 / 64

∢ □ ▶ ⊣ <sup>□</sup> ▶

## Der erste Schritt nach einem frischen Checkout

**•** zunächst muss unter Load a Default Configuration einmalig das Profil borg-16 geladen werden

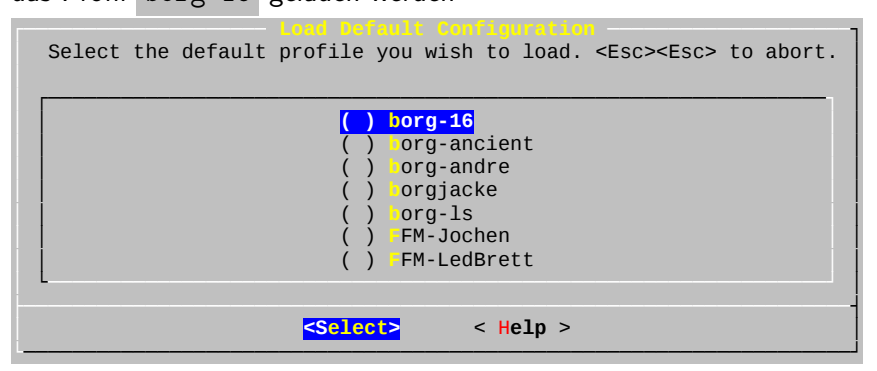

- **•** ein Return bringt uns unmittelbar zum Hauptmenü zurück
- wir haben nun eine sinnvolle Anfangskonfiguration

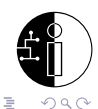

Christian Kroll (CTDO/Labor) [Borg 16 – Getting Started](#page-0-0) Borg16-Folien 2014 18 / 64

• im General Setup lassen sich der verwendete Mikrocontroller samt Taktfrequenz einstellen

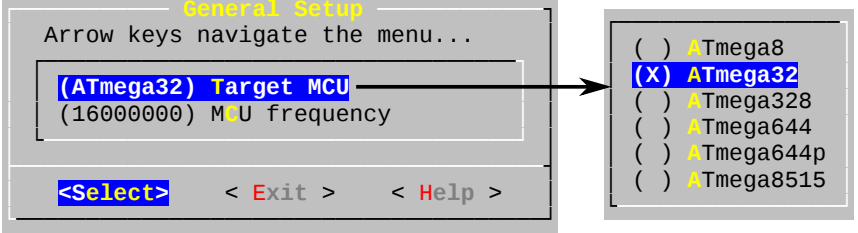

- gültige Werte für den Borg 16 sind ATmega32 und 16000000 Hz
- wird der pinkompatible ATmega644(P) benutzt, so ist dies hier entsprechend umzutragen

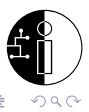

## Borgware 2D: Borg Hardware

- unter Borg Hardware werden der zu verwendende Hardware-Treiber und die Eigenschaften der Matrix konfiguriert
- **•** für den Borg 16 sind die hier gezeigten Werte richtig

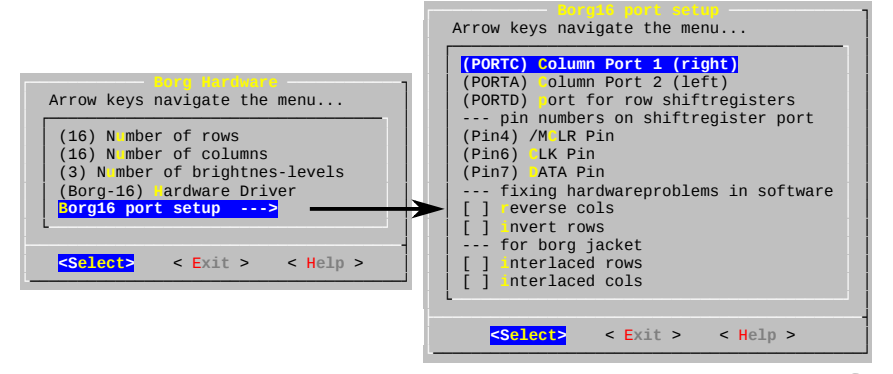

**• die Matrix-Parameter müssen mit den fest verdrahteten Werten im** ausgewählten Treiber übereinstimmen  $QQ$ 

Christian Kroll (CTDO/Labor) [Borg 16 – Getting Started](#page-0-0) Borg16-Folien 2014 20 / 64

#### Features enthält einen kryptographisch sicheren Zufallsgenerator

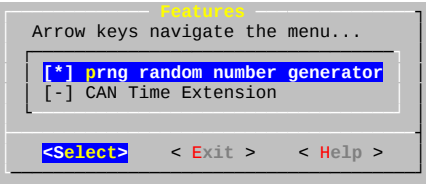

- viele Animationen und Spiele lassen sich nur auswählen, wenn er aktiviert ist
- CAN Time Extension ist nur in Verbindung mit der Labor-CAN-Infrastruktur sinnvoll

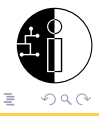

## Borgware 2D: Scrolltext Support

- [∗] Scrolltext Support –-> aktiviert die API-Funktion für Lauftexte, die alle Spiele benötigen
- im Untermenü lassen sich noch Schriftart, Scrollgeschwindigkeit und der regelmäßig erscheinende Lauftext einstellen

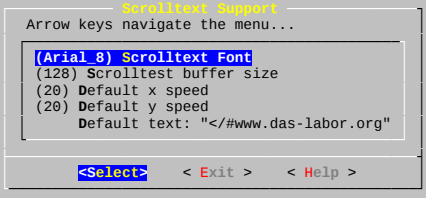

- der Text muss mit "</#" beginnen (Lauftext von rechts nach links), sonst erscheint nichts
- tatsächlich verbirgt sich dahinter eine Syntax für Lauftexteffekte, es sei an dieser Stelle auf das Labor-Wiki<sup>4</sup> verwiesen

4 <http://www.das-labor.org/wiki/BorgTextAnim> Christian Kroll (CTDO/Labor) [Borg 16 – Getting Started](#page-0-0) Borg16-Folien 2014 22 / 64

 $QQQ$ 

## Borgware 2D: Joystick Support

- Joystick Support –-> Aktvierung der Joystick-Unterstützung (Voraussetzung für Spiele) und Einstellung des Joystick-Typs
- Hardware-spezifische Eigenschaften befinden sich im Untermenü

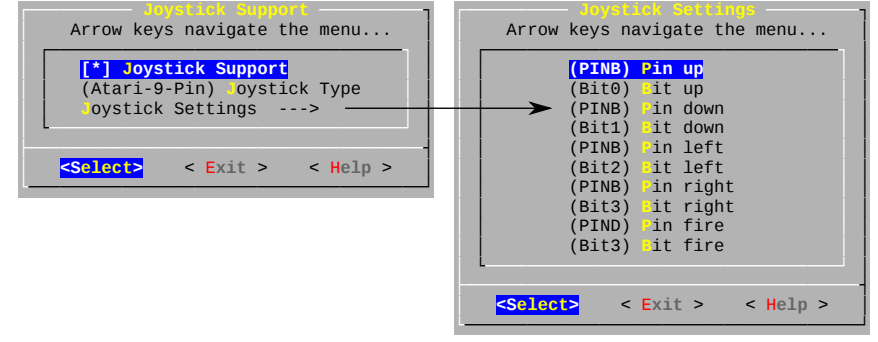

**o** die hier gezeigten Werte sind die richtigen für den Borg 16

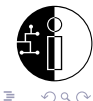

Christian Kroll (CTDO/Labor) [Borg 16 – Getting Started](#page-0-0) Borg16-Folien 2014 23 / 64

**←ロト → 何 ト → ヨ ト → ヨ ト** 

## Borgware 2D: Menu Support, Games, Animations

- [∗] Menu Support ermöglicht die Spielauswahl mit dem Joystick
- Games –-> beherbergt eben diese Spiele:

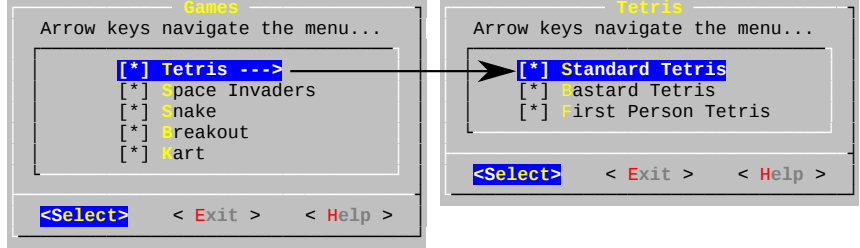

Animations –-> enhält im Untermenü eine Vielzahl von  $\bullet$ Animationen (siehe Impressionen)

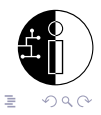

- [ ] RFM12 support –-> und [ ] CAN bus support –-> sind nur sinnvoll, wenn diese Komponenten auch verbaut sind
- **die RFM12-Library verfügt zudem über keine Simulator-Stubs, so dass** ein Simulator-Build fehlschlägt, wenn diese Option aktiv ist

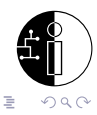

wählt man im Hauptmenü <Exit> , so wird nach dem Speichern der Konfiguration gefragt

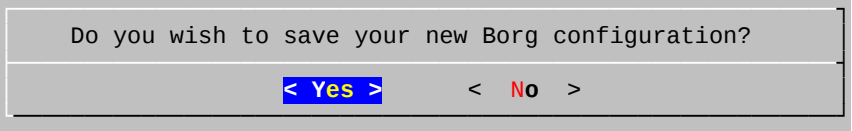

**o** dies bejahen wir, woraufhin eine .config-Datei (Build-System) und eine autoconf.h-Datei (Quellcode) erzeugt werden

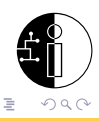

## Der erste Build

#### Ein make stößt den Build-Vorgang an:

#### make

```
checking dependencies for pixel.c
checking dependencies for display_loop.c
...
   ==============================
image compiled for: atmega32
size is:
Program: 26320 bytes
(.text + .data)
Data: 618 bytes
(data + hss)==============================
```
• hat alles geklappt liegt nun das Image *image hex* im Intel-Hex-Format im borgware-2d-Verzeichnis

Christian Kroll (CTDO/Labor) [Borg 16 – Getting Started](#page-0-0) Borg16-Folien 2014 27 / 64

 $QQ$ 

÷.

 $\mathcal{A} \equiv \mathcal{A} \rightarrow \mathcal{A} \oplus \mathcal{A} \rightarrow \mathcal{A} \oplus \mathcal{A} \rightarrow \mathcal{A}$ 

# Gliederung

#### 1 [Einführung in den Borg 16](#page-2-0)

- [Übersicht über die Borgs](#page-2-0)
- [Voraussetzungen für das Build-System](#page-8-0)
- [Konfigurieren und Bauen der Borgware 2D](#page-14-0)
- [Flashen der Firmware auf den Borg 16](#page-27-0)

#### 2 [Programmieren mit der Borgware 2D](#page-37-0)

- [API-Funktionen](#page-37-0)
- [Animationen](#page-45-0)
- [Spiele](#page-52-0)

## [Die Ansteuerung der LED-Matrix](#page-62-0) [Beispiel für den Bildaufbau](#page-62-0)

<span id="page-27-0"></span>ミドマミド

∢ □ ▶ ⊣ <sup>□</sup> ▶

• die folgenden Schritte gehen davon aus, dass...

- $\blacktriangleright$  ... die Platine des Borg 16 vollständig aufgebaut ist
- ► ... der USBasp am PC angeschlossen und eingerichtet ist
- ▶ ...die ISP-Schnittstelle des Borg 16 mit dem USBasp verbunden ist
- die ISP-Leitungen des Borg 16 sind über einen  $5 \times 2$ -Header ausgeführt mit Pin 1 oben rechts (D-Sub-Anschlüssen zeigen in Südrichtung)
- bei erstmaliger Inbetriebnahme des ATMega muss der SLOW-Jumper (J3) des USBasp gesetzt sein

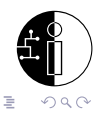

## Einen jungfräulichen Mikrocontroller vorbereiten

Fuses setzen mit USBasp, avrdude und ISP-Schnittstelle

- **o** der Mikrocontroller wird einmalig über sog. Fuses eingestellt, wobei wir zwischen *lfuse*, *hfuse* und bei ATmega644(P)/1284(P) auch efuse unterscheiden
- die genaue Bedeutung der einzelnen Bits der Fuses lässt sich aus dem Datenblatt des jeweiligen Mikrocontrollers entnehmen
- konkret stellen wir bei den ATmegas folgendes ein:
	- $\triangleright$  externes Quarz mit 16 MHz
	- $\triangleright$  EEPROM-Inhalte bleiben beim Elashen erhalten
	- ▶ Bootloader nutzen (optional)
	- $\triangleright$  Bootloadergröße 512 Words ( $\widehat{=}1024$  Bytes)
	- ► serielle Programmierung über ISP zulassen
	- ▶ Brownout-Detection bei 4,3V

#### Keine Experimente an den Fuses!

Vorsicht beim Ändern der Fuses! Eine falsche Einstellung kann den ATmega dauerhaft unbrauchbar machen!

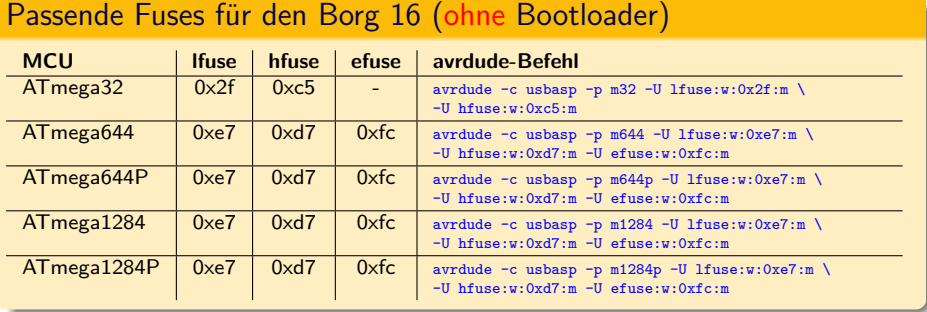

- über den Fuse-Calculator<sup>5</sup> von *Engbedded* lassen sich die hexadezimalen Werte in sprechende Namen umwandeln
- **o** die dort verwendeten Bezeichnungen kann man dann bequem im Datenblatt des jeweiligen Controllers nachschlagen

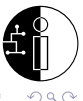

5 <http://www.engbedded.com/fusecalc>

Christian Kroll (CTDO/Labor) [Borg 16 – Getting Started](#page-0-0) Borg16-Folien 2014 31 / 64

#### Passende Fuses für den Borg 16 (mit Bootloader)

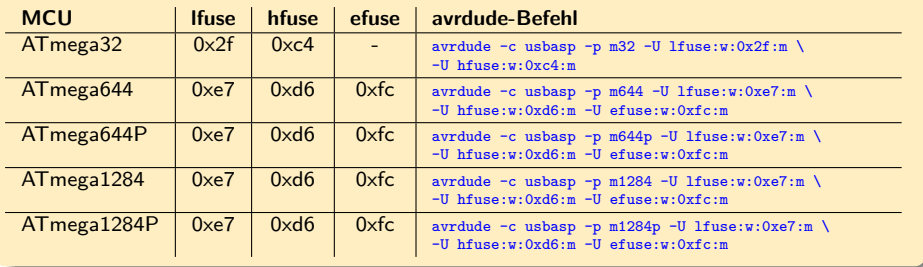

- $\bullet$  mit Bootloader bedeutet, dass die letzten 512 Words ( $\widehat{=} 1024$  Bytes) des Flash-ROMs für ein von der Borgware-2D unabhängiges Programm (dem Bootloader) reserviert sind
- **o** die o.g. Fuse-Einstellungen sorgen dafür, dass der ATmega nach einem Reset den Bootloader anstatt die Borgware-2D startet

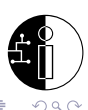

## Den Borg 16 mit dem USBasp flashen

Programmierung über den ISP

#### Die image.hex-Datei mit avrdude und USBasp flashen

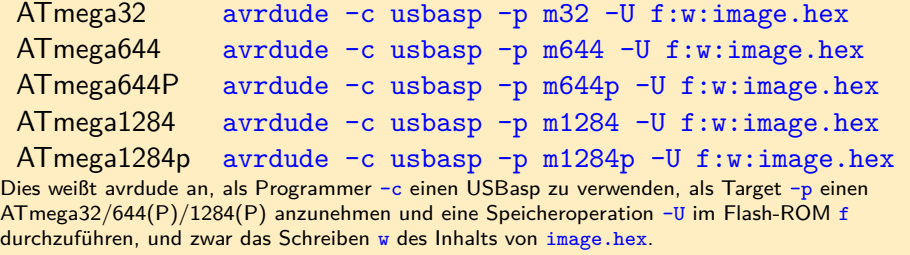

#### Bootloader

Wird die Borgware 2D direkt mittels ISP auf den ATmega übertragen, geht ein evtl. zuvor aufgespielter Bootloader verloren. Dementsprechend muss der Bootloader in den Fuses ggf. deaktiviert werden.

Christian Kroll (CTDO/Labor) [Borg 16 – Getting Started](#page-0-0) Borg16-Folien 2014 33 / 64

 $\Rightarrow$ 

 $QQ$ 

イロト イ母 トイヨ トイヨ トー

## Bootloader

- anstatt mit einem dediziertem Programmiergerät wie dem USBasp kann sich ein AVR auch "selber" flashen
- **der hintere Teil des Flash-ROMs kann per Fuse für einen Bootloader** reserviert werden, der nach einem Reset direkt gestartet wird
- <span id="page-33-0"></span>**·** dieser kann bei Bedarf die eigentliche Firmware von anderen Quellen wie der seriellen Schnittstelle nachladen und vorne abspeichern

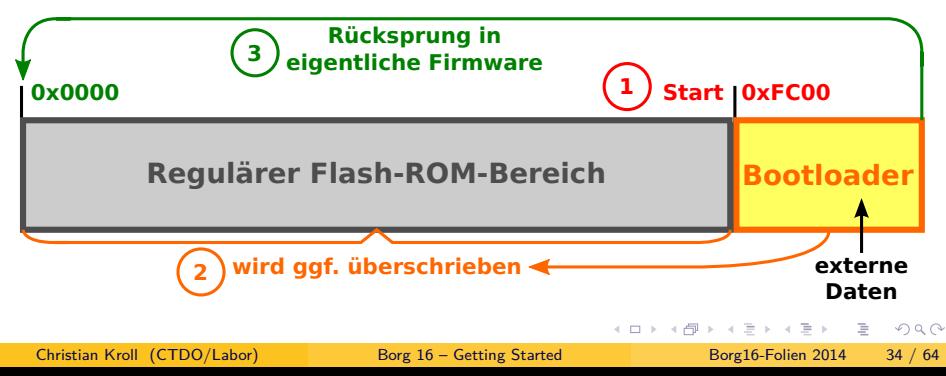

- in der AVR109 Application Note<sup>6</sup> beschreibt Atmel ein Protokoll zum Flashen von AVR-Controllern über die serielle Schnittstelle
- dieses Protokoll wird von vielen AVR-zentrierten Werkzeugen (u.a. von avrdude) unterstützt
- $\bullet$  wir verwenden AVRProg Boot 0.85 von Martin Thomas et al.<sup>7</sup>
- o den vorgenannten genannten Bootloader<sup>8</sup> herunterladen, entpacken und in das Verzeichnis wechseln

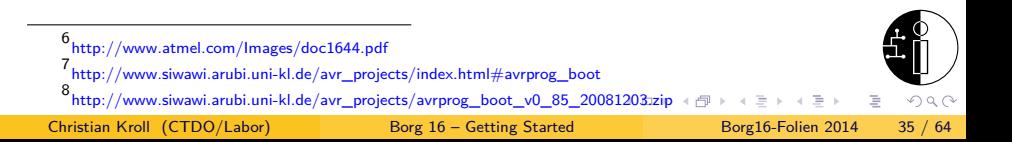

## AVRProg Boot

- **im makefile die Variable MCU auf atmega32 setzen (für ATmega644/P** entsprechend adaptieren) und BOOTSIZE auf 512 ändern
- in der *main.c* müssen folgende #defines geändert werden: #define F\_CPU 16000000 #define BAUDRATE 19200 // #define START\_SIMPLE auskommentieren!! #define START\_WAIT
- anschließend kann der Bootloader mit make gebaut werden
- mittels avrdude den Bootloader flashen (dieses Mal noch über ISP) und ggf. Fuses setzen avrdude -c usbasp -p m32 -U f:w:main.hex

<span id="page-35-0"></span>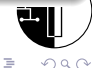

∢ □ ▶ ⊣ <sup>□</sup> ▶
### Flashen über die serielle Schnittstelle

- der ATmega enthält nun lediglich den Bootloader und die Borgware 2D muss jetzt seriell überspielt werden
- dazu ist der Borg 16 mit einem seriellen Kabel oder einem USB-Seriell-Adapter mit dem PC zu verbinden
- avrdude im *borgware-2d-Verzeichnis folgendermaßen aufrufen:* avrdude  $-c$  avr109  $-b$  19200  $-P$  /dev/ttyS0|COM1 \  $-p$  m32 | m644 | m644p  $-U$  f:w: image.hex
- **die grau hinterlegten Angaben sind der Situation entsprechend** anzupassen
- wenn man den Borg 16 seriell flashen möchte, den Resetknopf 1-2 Sekunden drücken, unmittelbar danach obiges avrdude-Kommando absetzen, dann sollte der Flash-Vorgang einsetzen
- **e** es kann ein paar Versuche kosten, bis es klappt

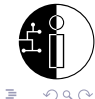

Christian Kroll (CTDO/Labor) [Borg 16 – Getting Started](#page-0-0) Borg16-Folien 2014 37 / 64

イロト イ押 トイヨ トイヨト

# Gliederung

### [Einführung in den Borg 16](#page-2-0)

- [Übersicht über die Borgs](#page-2-0)
- [Voraussetzungen für das Build-System](#page-8-0)
- [Konfigurieren und Bauen der Borgware 2D](#page-14-0)
- [Flashen der Firmware auf den Borg 16](#page-27-0)

### 2 [Programmieren mit der Borgware 2D](#page-37-0)

- [API-Funktionen](#page-37-0)
- [Animationen](#page-45-0)
- [Spiele](#page-52-0)

### [Die Ansteuerung der LED-Matrix](#page-62-0) [Beispiel für den Bildaufbau](#page-62-0)

э

- 4 三 ト 4 三 ト

∢ □ ▶ ⊣ <sup>□</sup> ▶

<span id="page-37-0"></span> $QQ$ 

### Grober Ablauf in der Borgware 2D

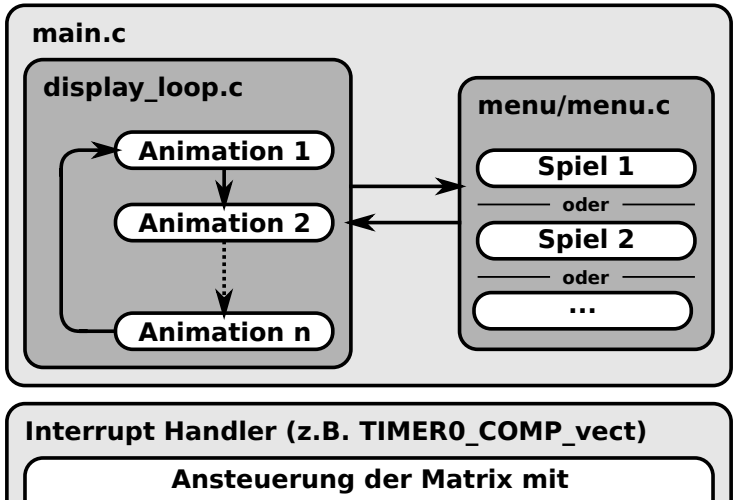

**Bilddaten aus einem Framebuffer**

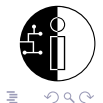

Christian Kroll (CTDO/Labor) [Borg 16 – Getting Started](#page-0-0) Borg16-Folien 2014 39 / 64

 $\left\{ \begin{array}{ccc} 1 & 0 & 0 \\ 0 & 1 & 0 \end{array} \right\}$  ,  $\left\{ \begin{array}{ccc} 0 & 0 & 0 \\ 0 & 0 & 0 \end{array} \right\}$ 

- $src/config.h$  enthält (indirekt über  $src/autoconf.h$ ) wichtige Parameter wie Abmessungen und Farbtiefe der Matrix
	- ► NUMPLANES die Anzahl der Helligkeitsstufen
	- ► NUM\_ROWS die Anzahl der Zeilen
	- ► NUM COLS die Anzahl der Spalten
- *src/main.c* ist der Einstiegspunkt, der die Hardware initialisiert und anschließend eine Endlosschleife startet
- $\bullet$  diese ist in *src/display loop.c*, und geht alle konfigurierten Animationen durch

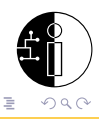

In  $src/pixel.h$  befinden sich folgende Schnittstellen:

- der Typ pixel, eine Struktur mit den Attributen x und y
- (pixel){0, 0} ist hierbei RECHTS OBEN
- die Funktion setpixel(pixel p, unsigned char c), wobei c ein Helligkeitswert von 0 bis 3 sein muss
- für die meisten Dinge ist setpixel(...) vollkommen ausreichend
- wer mehr Geschwindigkeit braucht, kann direkt in den Framebuffer schreiben

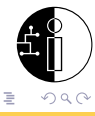

←ロト ←個 ト ← ヨ ト ← ヨ ト

- unsigned char pixmap[NUMPLANE][NUM\_ROWS][LINEBYTES] enthält den Framebuffer
- LINEBYTES entepricht dabei NUM COLS / 8 (immer aufgerundet)
- **•** ein Pixel verteilt sich über drei Planes, wo er jeweils durch ein Bit repräsentiert wird
- in je mehr Planes das jeweils ihn repräsentierende Bit gesetzt ist, desto heller wird er dargestellt
- **•** technisch ist es so, dass die entsprechende LED länger leuchtet, je öfter das Bit gesetzt ist

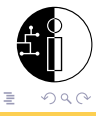

### Der Framebuffer anschaulich

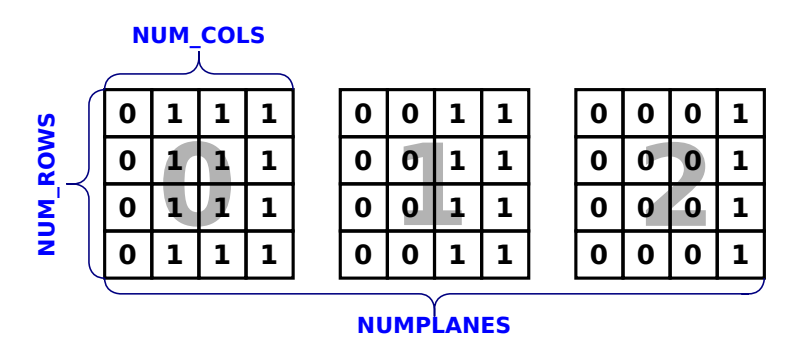

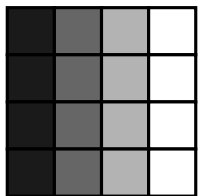

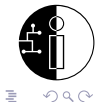

Christian Kroll (CTDO/Labor) [Borg 16 – Getting Started](#page-0-0) Borg 16 – Borg 16 – 6 Minutes and Borg 16 – Getting Started Borg 16 – 8 Minutes and Borg 16 – 8 Minutes and Borg 16 – 8 Minutes and Borg 16 – 8 Minutes and Borg 16 – 8

 $\exists x \in \{x, y\}$ 

 $-4$ 

(ロ ) ( 何 )

- $\bullet$  in *src/util.h* gibt es die wait(int ms)-Funktion, die ms Millisekunden wartet
- $\bullet$  eine Animation sollte immer ein wait(x) enthalten, da dort ein Hook enthalten ist, der u.a. den Menüaufruf ermöglicht
- $\bullet$  in src/random/prng.h befindet sich der Zufallsgenerator, der mittels random8() eine zufällige Zahl zwischen 0 und 255 zurückgibt
- src/scrolltext/scrolltext.h enthält die scrolltext(char \*str)-Funktion, die einen Lauftext ausgibt
- nicht vergessen: ein String muss mit einem Kommando wie "</#" eingeleitet werden

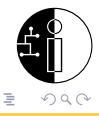

←ロト ←何ト ←ヨト

# Joystick-Abfrage in src/joystick/joystick.h

- um den Joystick abzufragen gibt es 5 Makros
	- $\blacktriangleright$  JOYISUP
	- <sup>I</sup> JOYISDOWN
	- $\triangleright$  JOYISLEFT
	- $\blacktriangleright$  JOYISRIGHT
	- $\triangleright$  JOYISFIRE
- **diese Makros liefern einen Wert ungleich 0, sobald die entsprechende** Richtung gedrückt wird
- wenn man den Joystick in einem sehr kurzen Zeitintervall abfragt, muss man das Nachprellen der Kontakte berücksichtigen (siehe src/games/tetris/input.c

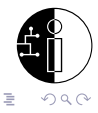

# Gliederung

### [Einführung in den Borg 16](#page-2-0)

- [Übersicht über die Borgs](#page-2-0)
- [Voraussetzungen für das Build-System](#page-8-0)
- [Konfigurieren und Bauen der Borgware 2D](#page-14-0)
- [Flashen der Firmware auf den Borg 16](#page-27-0)

#### 2 [Programmieren mit der Borgware 2D](#page-37-0)

- [API-Funktionen](#page-37-0)
- [Animationen](#page-45-0)
- [Spiele](#page-52-0)

### [Die Ansteuerung der LED-Matrix](#page-62-0) [Beispiel für den Bildaufbau](#page-62-0)

<span id="page-45-0"></span>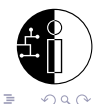

Christian Kroll (CTDO/Labor) [Borg 16 – Getting Started](#page-0-0) Borg16-Folien 2014 46 / 64

- 4 三 ト 4 三 ト

∢ □ ▶ ⊣ <sup>□</sup> ▶

## Vorgehensweise zum Einbinden einer Animation

- ein kompilierfähiges Grundgerüst in Form einer .c- und .h-Datei im Verzeichnis src/animations anlegen
- **das Konfigrationsmenü über die neue Animation in Kenntnis setzen,** d.h. die Datei src/animations/config.in anpassen
- das Build-System ebenfalls in Kenntnis setzen und die Datei src/animations/Makefile ergänzen
- o den eingangs erwähnten Header in die src/display\_loop.c inkludieren
- im großem switch/case-Block der display loop()-Funktion eine noch nicht vergebene Nummer suchen
- anhand dieser Nummer einen neuen case anfügen und dort die Animation aufrufen

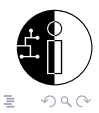

**#ifndef** MYANIM\_H\_ **#define** MYANIM\_H\_

**void** myanim(**void**);

**#endif** */\* MYANIM\_H\_ \*/*

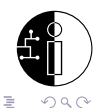

イロト イ部 トイヨ トイヨト

# Die C-Datei src/animations/myanim.c

```
#include "../config.h"
#include "../pixel.h"
#include "../util.h"
#include "../random/prng.h"
#include "myanim.h"
void myanim(void) {
    unsigned char startcolor = 0, color;
    unsigned int const times = 100 + (random8() % 100);
    for (unsigned int t = 0; t < times; ++t) {
        for (unsigned char y = 0; y < NUM_ROWS; ++y) {
            color = startcolor;
            for (unsigned char x = 0; x < NUM COLS; ++x) {
                setpixel((pixel){x, y}, color);
                color = (color + 1) % (NUMPLANE + 1);}
        }
        startcolor = (\text{startcolor} + 1) % (\text{NUMPLANE} + 1);wait(150);
    }
}
```
イロト イ押ト イヨト イヨト

 $QQQ$ 

B.

- $\bullet$  in den src/animations/config.in sollte vorzugsweise am Ende folgendes einfügt werden: bool .MyAnim" ANIMATION MYANIM \$RANDOM SUPPORT
- **o** dies erzeugt eine Checkbox MyAnim im Animations-Untermenü
- und erstellt ein #define ANIMATION MYANIM und eine gleichlautende Env-Variable für Make
- und wir setzen voraus, dass der Zufallsgenerator konfiguriert sein muss

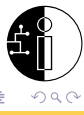

 $\bullet$  in *src/animations/Makefile* folgendes ergänzen:

```
ifeq ($(ANIMATION MYANIM),y)SRC += myanim.c
endif
```
hier ist die Env-Variable zu nehmen, die man in der src/animations/config.in-Datei festgelegt hat

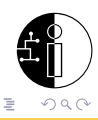

# Anpassen der src/display\_loop.c

- am Anfang der *src/display\_loop.c* den Header einbinden: **#include** "myanim.h"
- freie Nummer (hier z.B. 26) im switch/case-Block finden und einen case für diese Nummer anlegen, der die neue Animation aufruft, diesen zusätzlich mit dem im *src/animations/config.in* definierten #define konditional einbinden:

```
#ifdef ANIMATION_MYANIM
    case 26:
        myanim();
        break;
#endif
```
Christian Kroll (CTDO/Labor) [Borg 16 – Getting Started](#page-0-0) Borg16-Folien 2014 52 / 64

E.

←ロト ←何ト ←ヨト ←ヨト

 $QQ$ 

# Gliederung

#### [Einführung in den Borg 16](#page-2-0)

- [Übersicht über die Borgs](#page-2-0)
- [Voraussetzungen für das Build-System](#page-8-0)
- [Konfigurieren und Bauen der Borgware 2D](#page-14-0)
- [Flashen der Firmware auf den Borg 16](#page-27-0)

#### 2 [Programmieren mit der Borgware 2D](#page-37-0)

- [API-Funktionen](#page-37-0)
- [Animationen](#page-45-0)
- [Spiele](#page-52-0)

### [Die Ansteuerung der LED-Matrix](#page-62-0) [Beispiel für den Bildaufbau](#page-62-0)

<span id="page-52-0"></span>- 4 三 ト 4 三 ト

∢ □ ▶ ⊣ <sup>□</sup> ▶

## Vorgehensweise zum Einbinden eines Spiels

- $\bullet$  ein neues Verzeichnis (z.B. *mygame*) unterhalb von *src/games* erstellen
- ein kompilierfähiges Grundgerüst in Form einer .c- und .h-Datei im Verzeichnis src/games/mygame anlegen
- **•** das Konfigrationsmenü über das neue Spiel in Kenntnis setzen, d.h. die Datei *src/games/config.in* anpassen
- das Build-System ebenfalls in Kenntnis setzen und die Datei src/games/config.mk ergänzen sowie in src/games/mygame ein neues Makefile anlegen
- einen Menü-Datensatz erstellen

**#ifndef** MYGAME\_H\_ **#define** MYGAME\_H\_

**void** mygame(**void**);

**#endif** */\* MYGAME\_H\_ \*/*

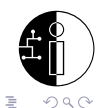

イロト イ部 トイヨ トイヨト

## Die C-Datei src/games/mygame/mygame.c

```
#include "../../config.h"
#include "../../pixel.h"
#include "../../util.h"
#include "../../compat/pgmspace.h"
#include "../../menu/menu.h"
#include "../../joystick/joystick.h"
#include "../../scrolltext/scrolltext.h"
#include "mygame.h"
void mygame(void) {
    pixel hero = fNUMCOLS / 2, NUM ROWS / 2};
    old = \{0.0\};
    clear_screen(0):
    while (1) {
        if (old.x != hero.x || old.y != hero.y)setpixel(old, 0);
            old = hero;
        }
        setpixel(hero, NUMPLANE);
        if (JOYISDOWN)
            ++hero.y;
        else if (JOYISUP)
            --hero.y;
        else if (JOYISLEFT)
            ++hero.x;
        else if (JOYISRIGHT)
            --hero.x;
```

```
/* Hero, don't touch the border! */
    if (hero.x == 0 || hero.x == (NUM COLS-1) ||
        hero.y == 0 || hero.y == (NUM ROWS-1))
        break;
    wait(100);
}
scrolltext("</#Game Over!");
```

```
QQイロト イ押 トイヨ トイヨト
                 ÷.
```
Christian Kroll (CTDO/Labor) [Borg 16 – Getting Started](#page-0-0) Borg 16 – Borg 16-Folien 2014 56 / 64

}

 $\bullet$  in den src/games/config.in sollte vorzugsweise am Ende folgendes einfügt werden:

bool "MyGame" GAME\_MYGAME \$JOYSTICK\_SUPPORT

- **o** dies erzeugt eine Checkbox MyGame im Games-Untermenü
- und erstellt ein #define GAME MYGAME und eine gleichlautende Env-Variable für Make
- und wir setzen voraus, dass der Joystick-Support konfiguriert sein muss

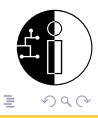

### $\bullet$  in src/games/games.mk folgendes ergänzen:

```
ifeq ($GAME MYGAME), y)
SUBDIRS += games/mygame
endif
```
hier ist einfach das neu erstellte Verzeichnis zu \$SUBDIRS hinzuzufügen

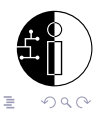

Christian Kroll (CTDO/Labor) [Borg 16 – Getting Started](#page-0-0) Borg16-Folien 2014 58 / 64

( □ ) ( / □ )

## Neues Makefile in games/mygame erstellen

• src/games/mygame/Makefile anlegen und folgendes eintragen:

```
MAKETOPDIR = ./.'.TARGET =
```
include \$(MAKETOPDIR)/defaults.mk

```
SRC = mygame.c
```
include \$(MAKETOPDIR)/rules.mk include \$(MAKETOPDIR)/depend.mk

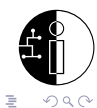

←ロト ←何ト ←ヨト ←ヨト

### Einbindung in das In-Game-Menü

innerhalb der der Quelldatei des Spiels (typischerweise nach den Includes) folgende globale Variable definieren:

```
#if defined MENU_SUPPORT && defined GAME_MYGAME
// mygame icon (MSB is leftmost pixel)
static const uint8_t icon[8] PROGMEM =
    {0x55, 0xaa, 0x55, 0xaa, 0x55, 0xaa, 0x55, 0xaa};
```

```
game_descriptor_t mygame_game_descriptor
   __attribute__((section(".game_descriptors"))) =
{
    &mygame,
    icon,
};
#endif
```
イロト (御) くきとくきとう

 $QQ$ 

œ.

- $\bullet$  icon definiert dabei das Icon in den Abmessungen 8  $\times$  8 als Array von 8 uint8\_t-Elementen
- **•** ein Element steht für eine komplette Zeile des Icons
- **das Bitmuster des Werts entspricht der grafischen Repräsentation der** Zeile (MSB links außen, LSB rechts außen)
- o die game descriptor t-Struktur enthält einen Pointer auf dieses Icon und einen Function-Pointer auf die Funktion, die das Spiel startet
- **diese Funktion darf keine Argument erwarten**
- die kryptischen Attribute sind wichtig, damit die Datenstrukturen beim Linken in die passenden Speicherbereiche verfrachtet werden

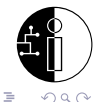

### Die fertige C-Datei src/games/mygame/mygame.c

```
#include "../../config.h"
#include "../../pixel.h"
#include "../../util.h"
#include "../../compat/pgmspace.h"
#include "../../menu/menu.h"
#include "../../joystick/joystick.h"
#include "../../scrolltext/scrolltext.h"
#include "mygame.h"
#if defined MENU_SUPPORT && defined GAME_MYGAME
// mygame icon (MSB is leftmost pixel)
static const uint8_t icon[8] PROGMEM =
    {0x55, 0xaa, 0x55, 0xaa, 0x55, 0xaa, 0x55, 0xaa};
game_descriptor_t mygame_game_descriptor
      attribute ((section(".game_descriptors"))) =
{
   &mygame,
    icon,
};
#endif
void mygame(void) {
    pixel hero = \{NUM\_COLS / 2, NUM\_ROWS / 2\};old = \{0.0\};
    clear_screen(0):
                                                          }
```

```
while (1) {
    if (old.x != hero.x || old.y != hero.y) {
        setpixel(old, 0);
        old = hero;
    }
    setpixel(hero, NUMPLANE);
    if (JOYISDOWN)
        ++hero.y;
    else if (JOYISUP)
        --hero.y;
    else if (JOYISLEFT)
        ++hero.x;
    else if (JOYISRIGHT)
        --hero.x;
    /* Hero, don't touch the border! */
    if (hero.x == 0 || hero.x == (NUM_COLS-1) ||
        hero.y == 0 || hero.y == (NUM_ROWS-1))break;
    wait(100);
}
scrolltext("</#Game Over!");
                                             QQイロト イ母ト イヨト イヨト
                                        ÷.
```
# Gliederung

### [Einführung in den Borg 16](#page-2-0)

- [Übersicht über die Borgs](#page-2-0)
- [Voraussetzungen für das Build-System](#page-8-0)
- [Konfigurieren und Bauen der Borgware 2D](#page-14-0)
- [Flashen der Firmware auf den Borg 16](#page-27-0)

#### 2 [Programmieren mit der Borgware 2D](#page-37-0)

- [API-Funktionen](#page-37-0)
- [Animationen](#page-45-0)
- [Spiele](#page-52-0)

# [Die Ansteuerung der LED-Matrix](#page-62-0)

**•** [Beispiel für den Bildaufbau](#page-62-0)

э

- 4 三 ト 4 三 ト

∢ □ ▶ ⊣ <sup>□</sup> ▶

<span id="page-62-0"></span> $QQ$ 

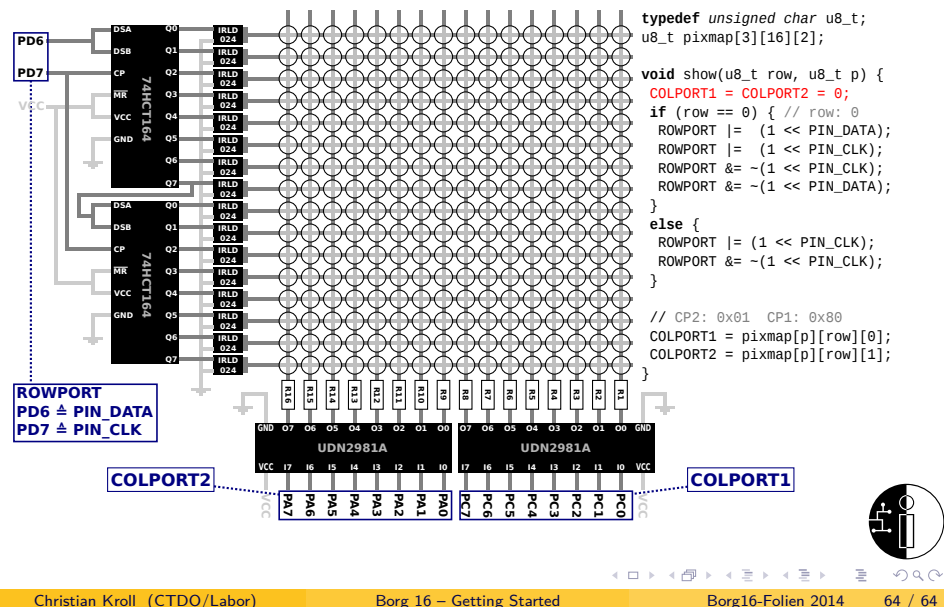

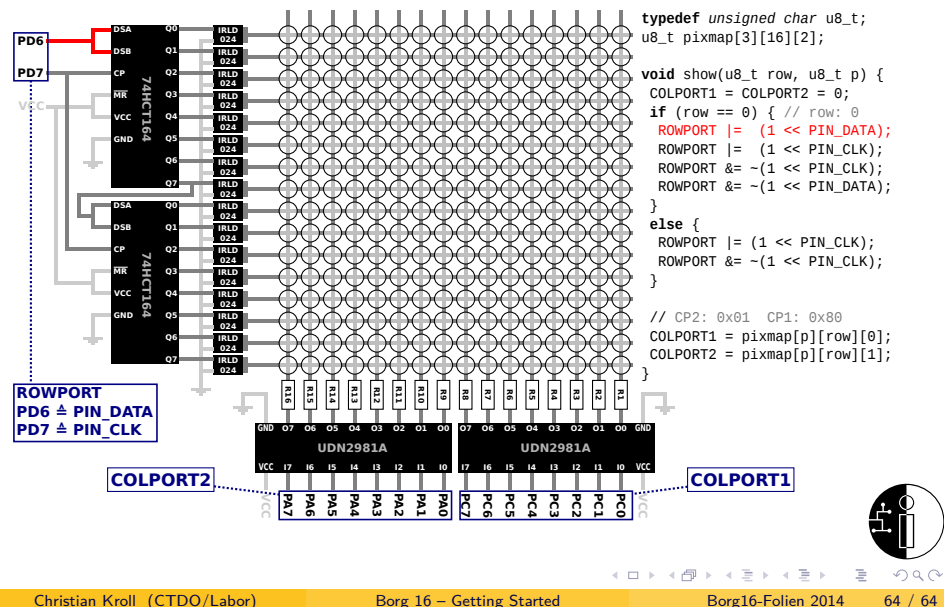

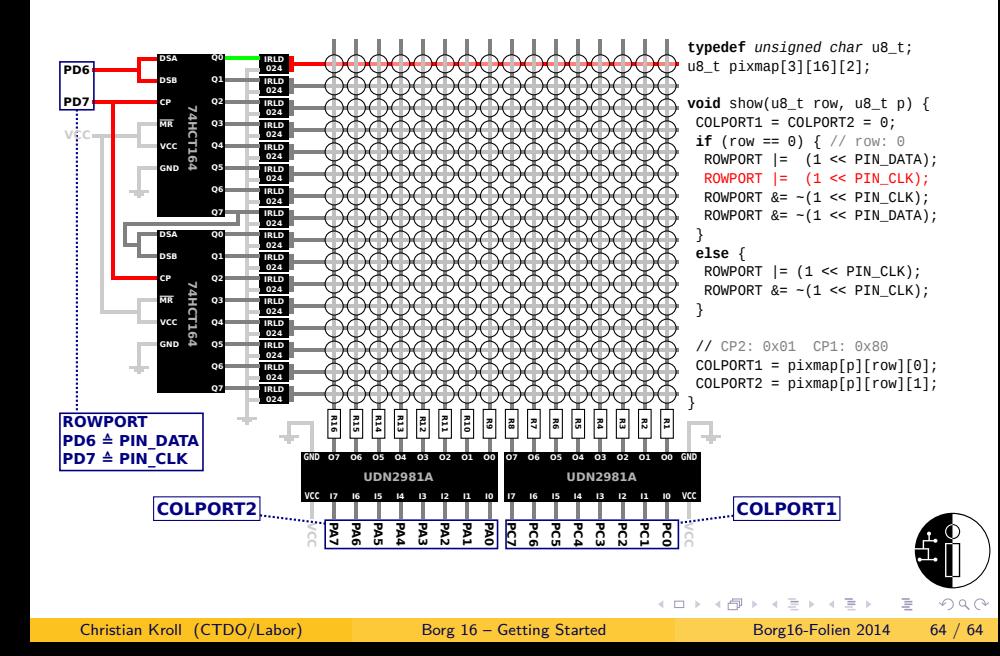

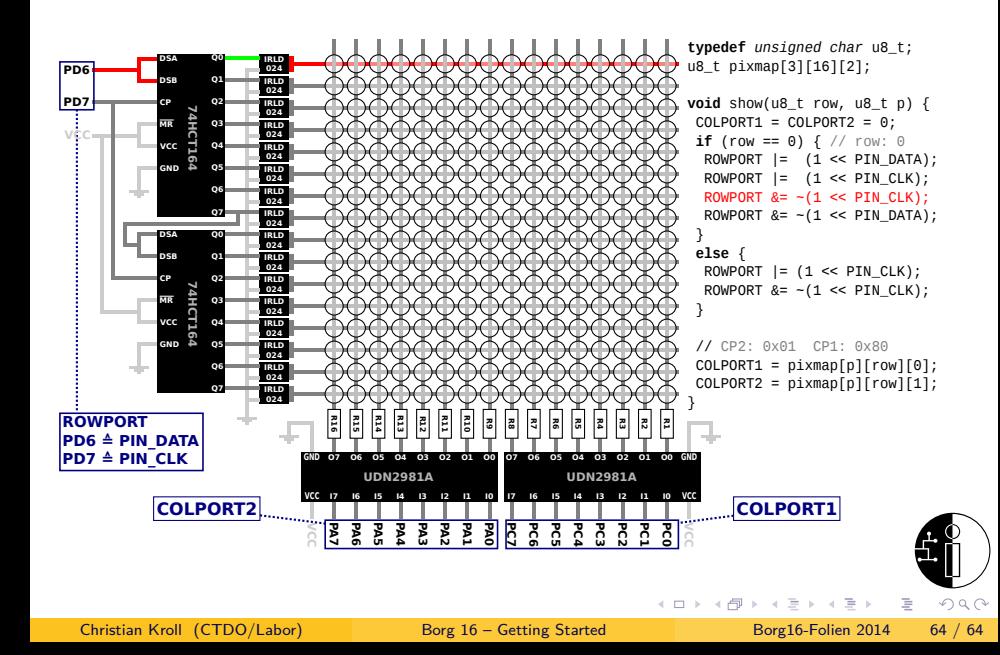

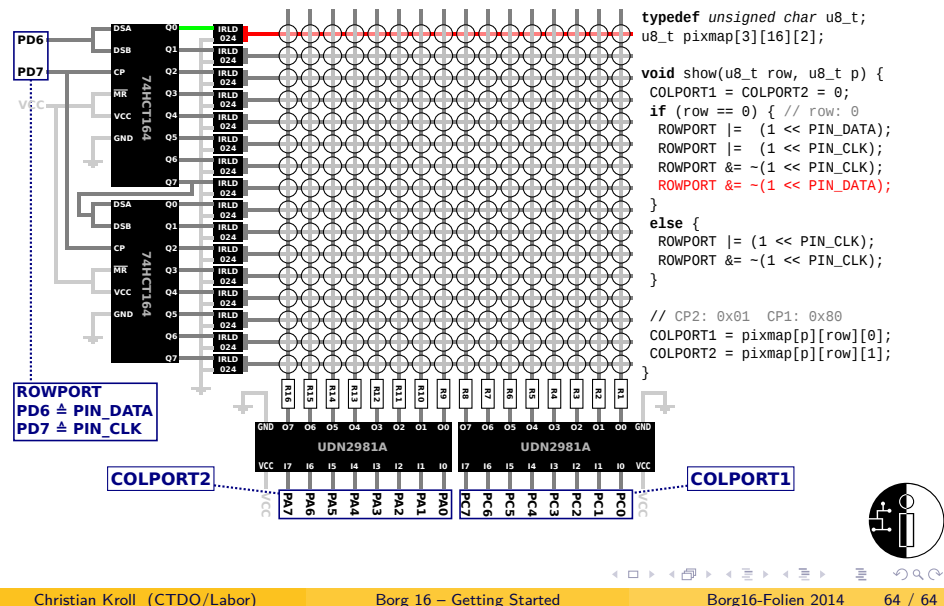

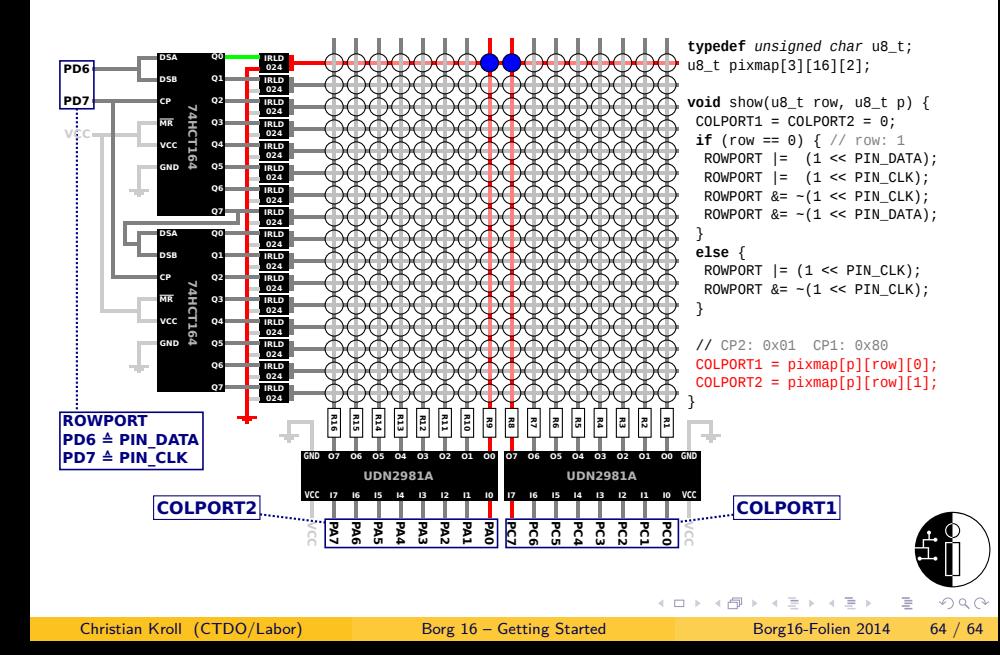

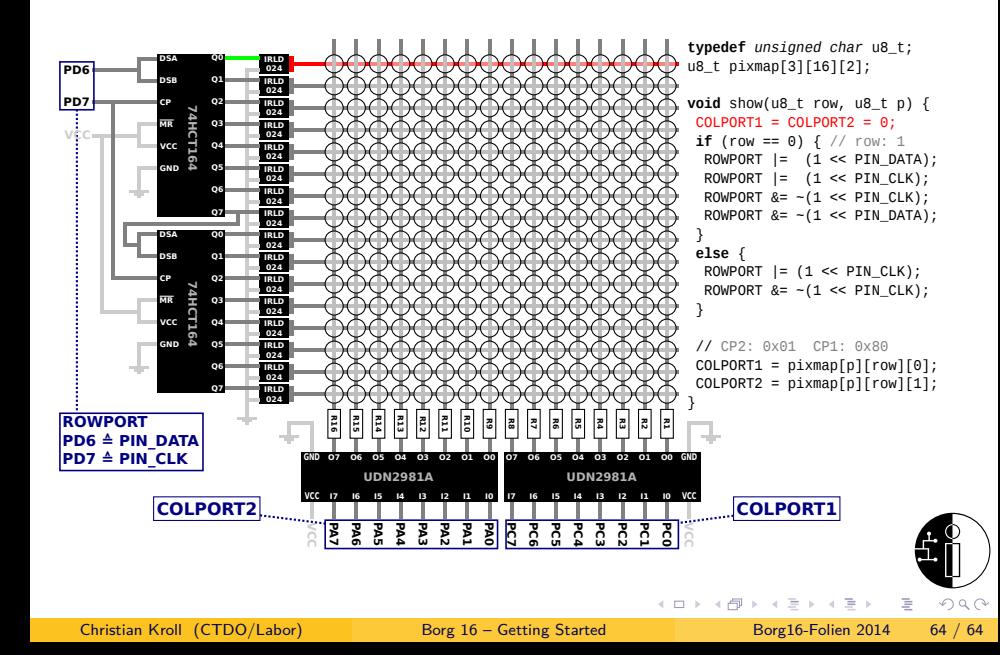

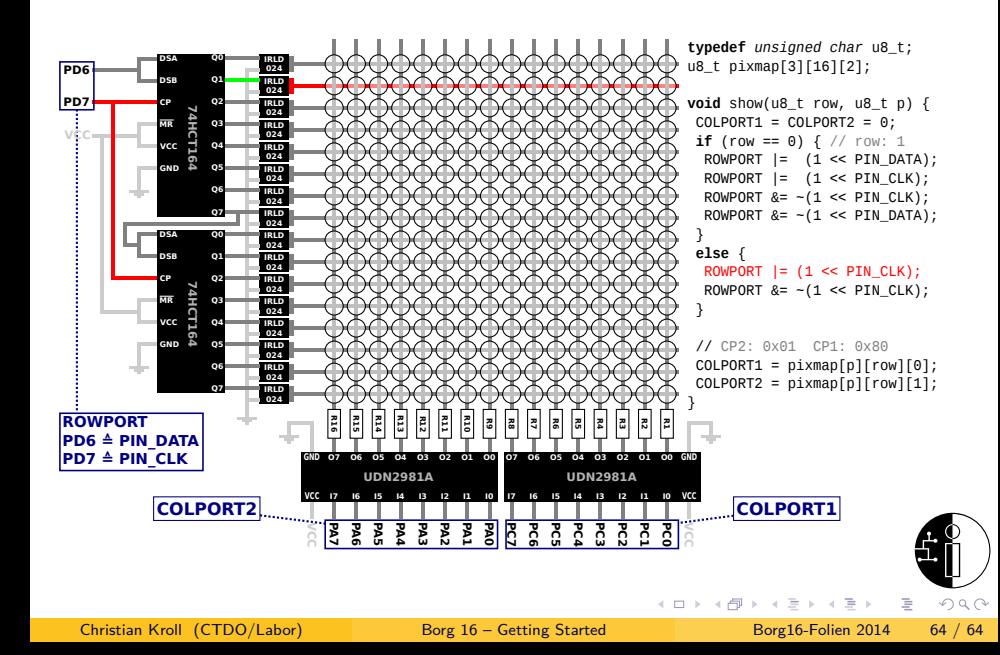

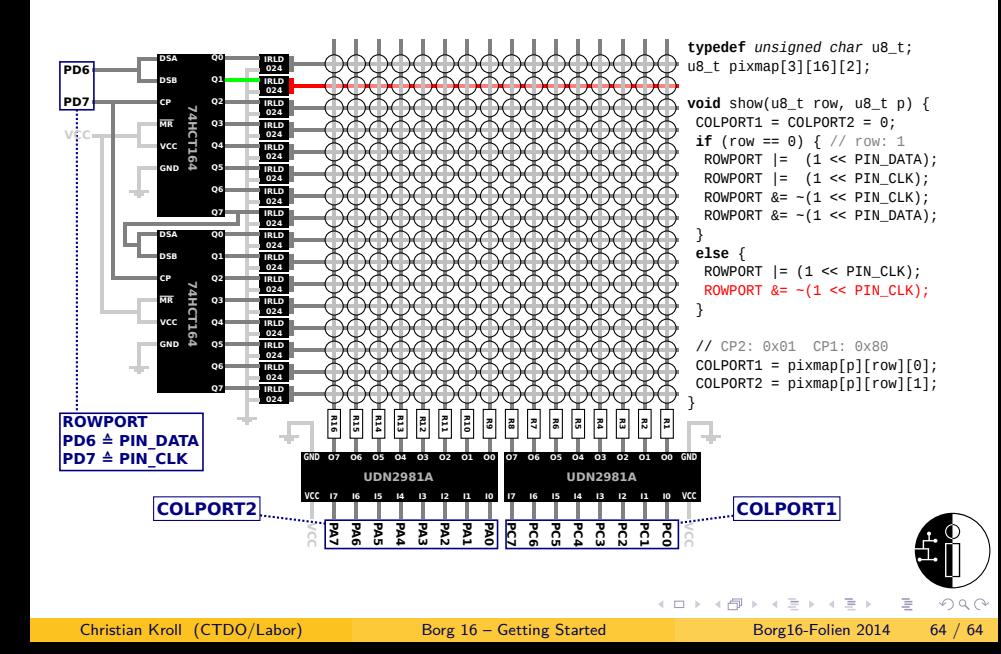
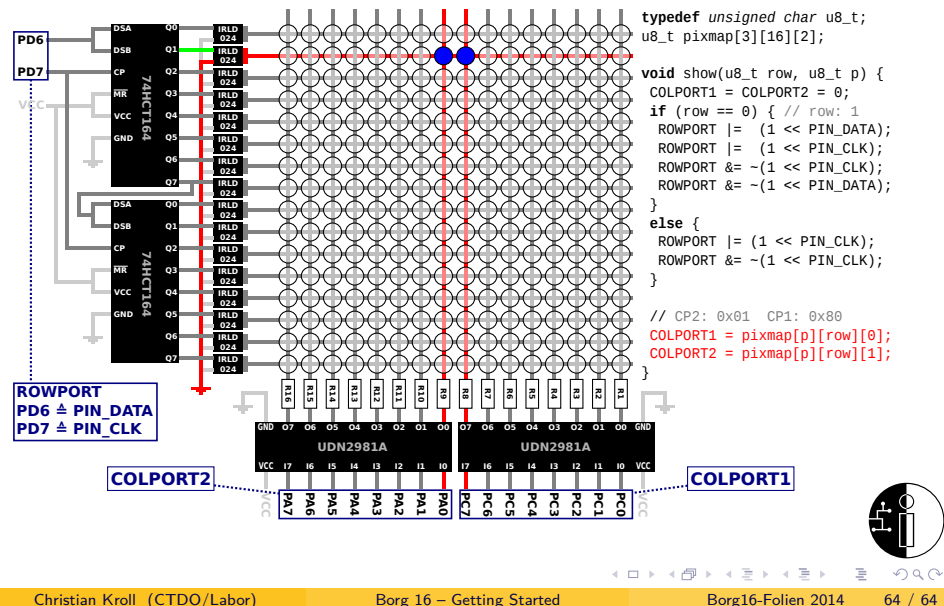

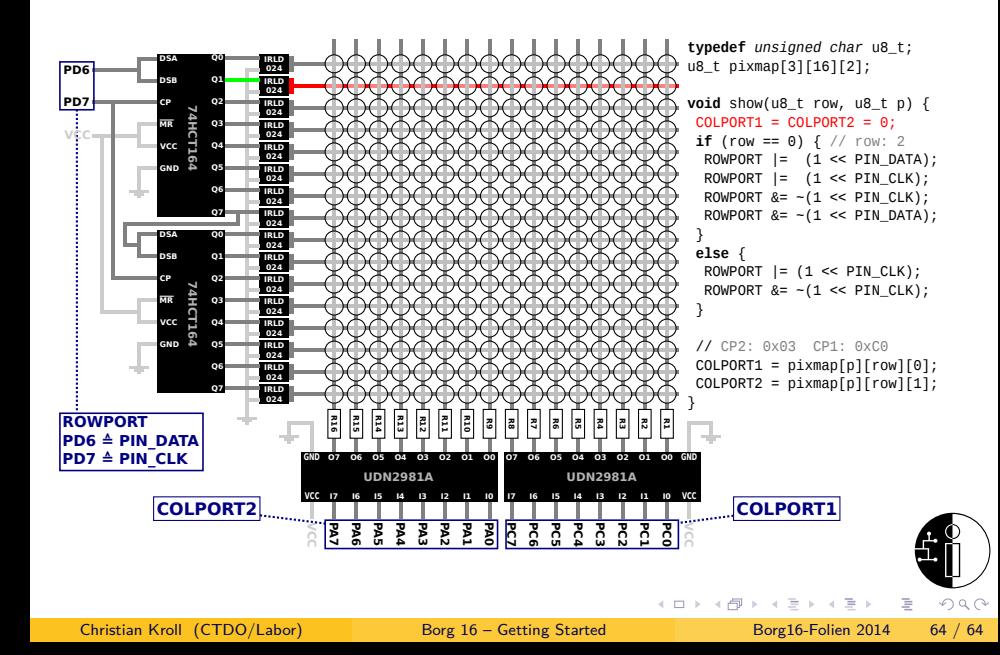

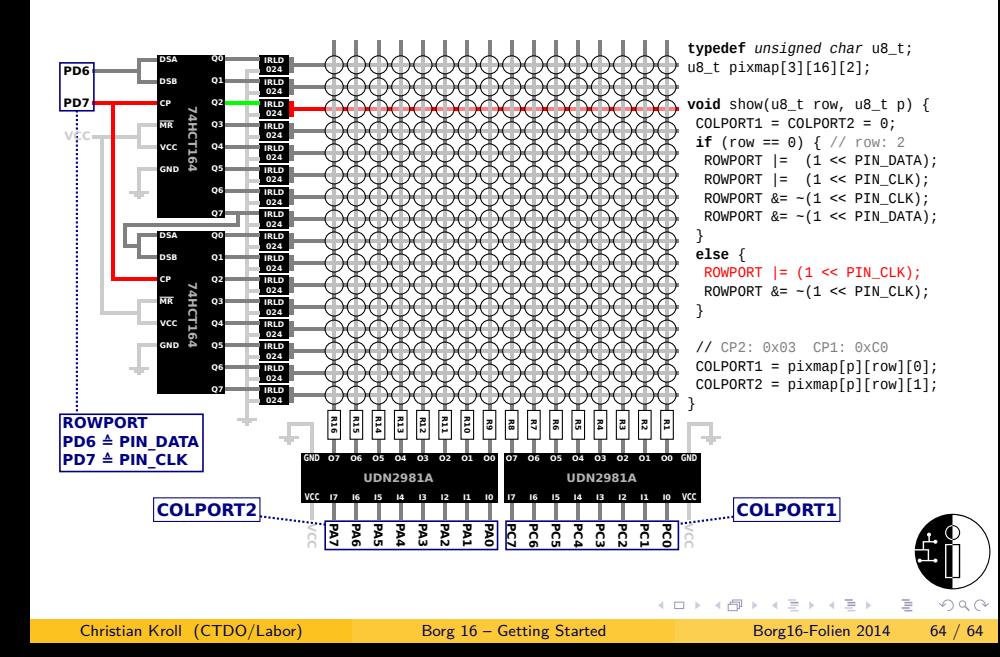

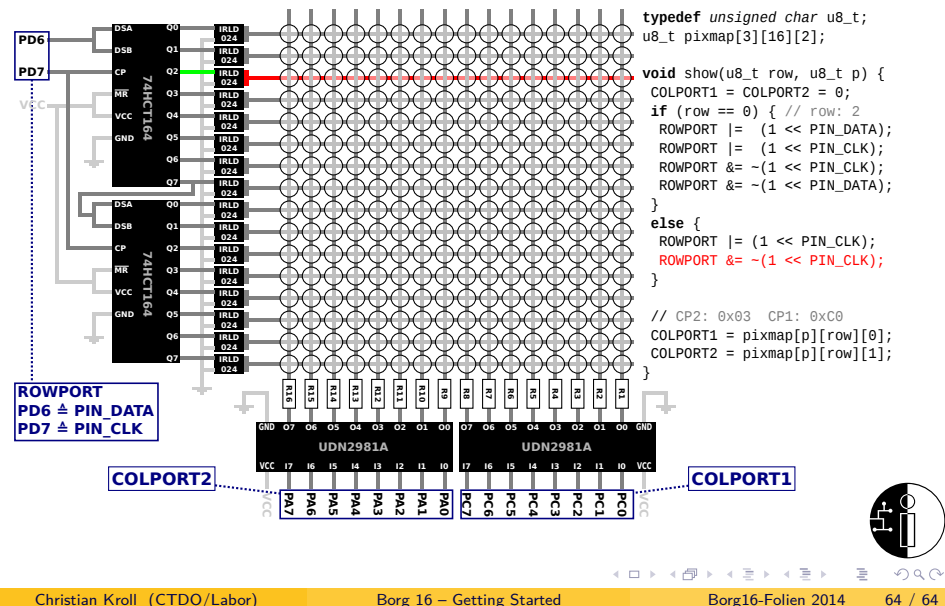

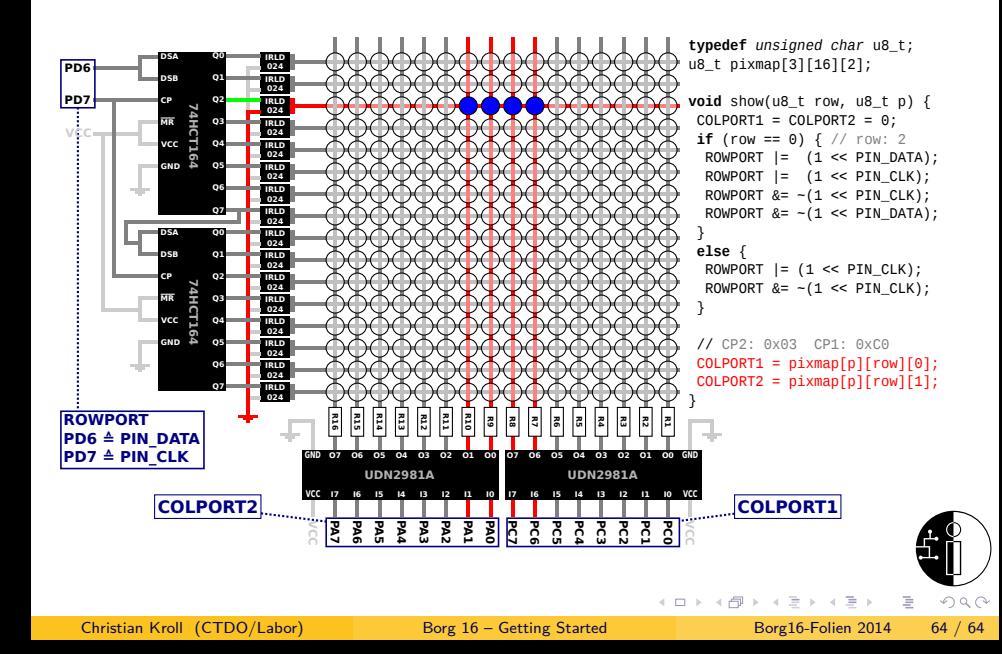

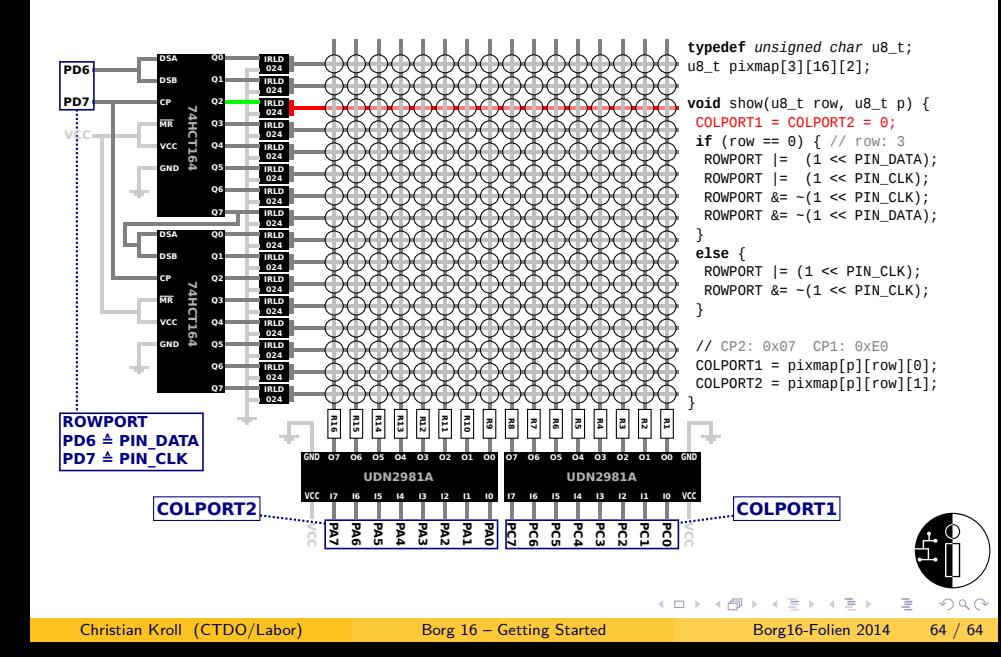

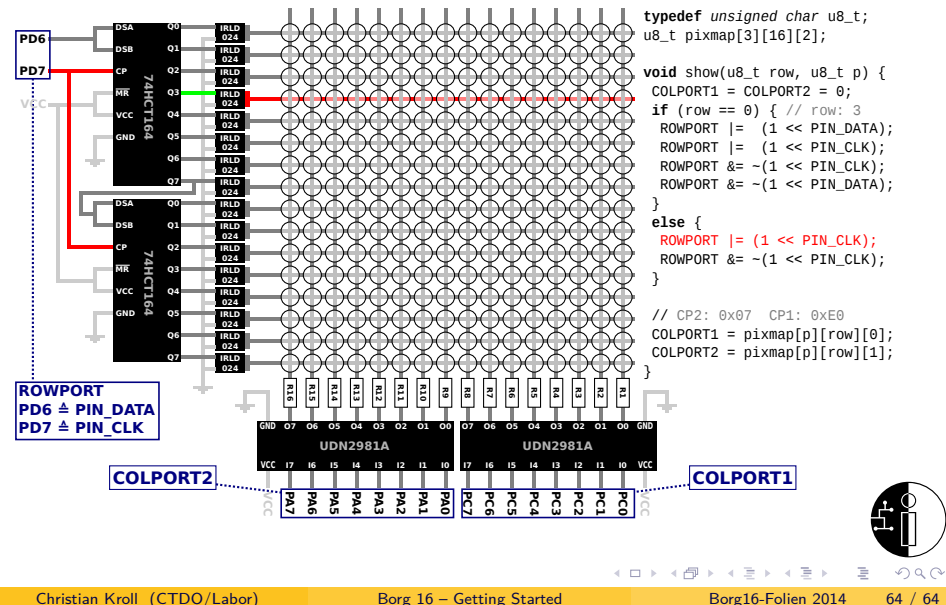

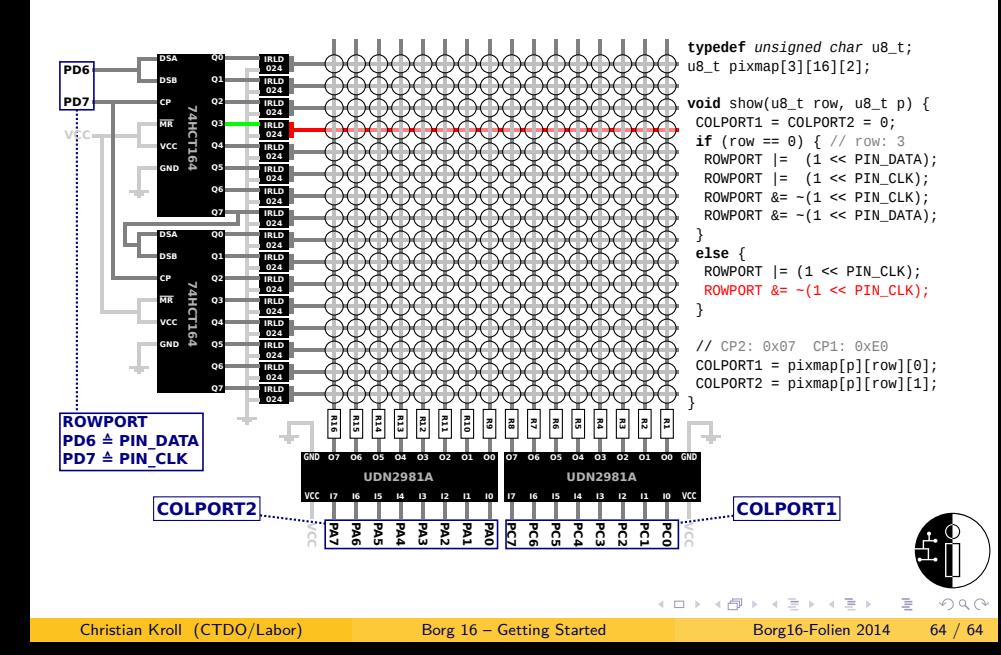

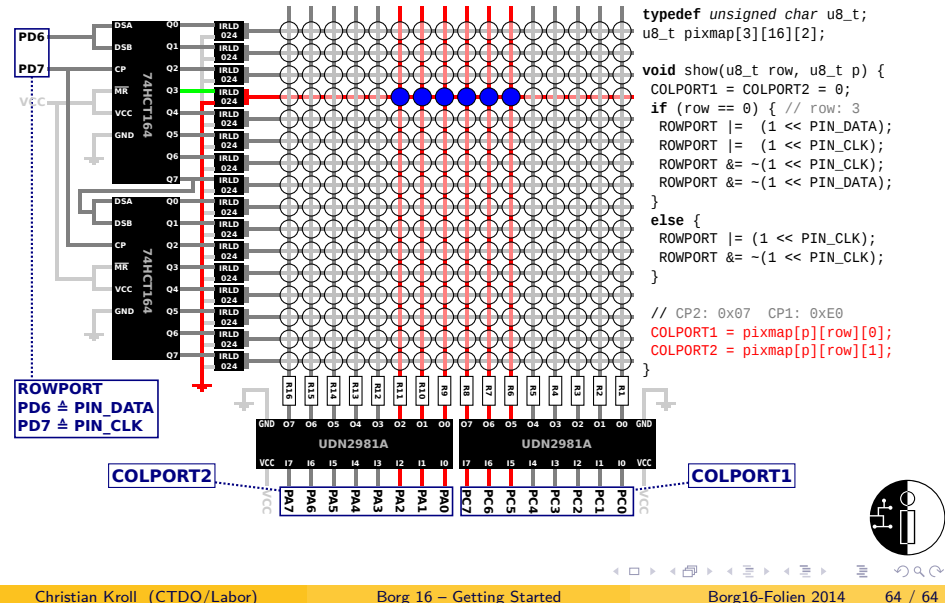

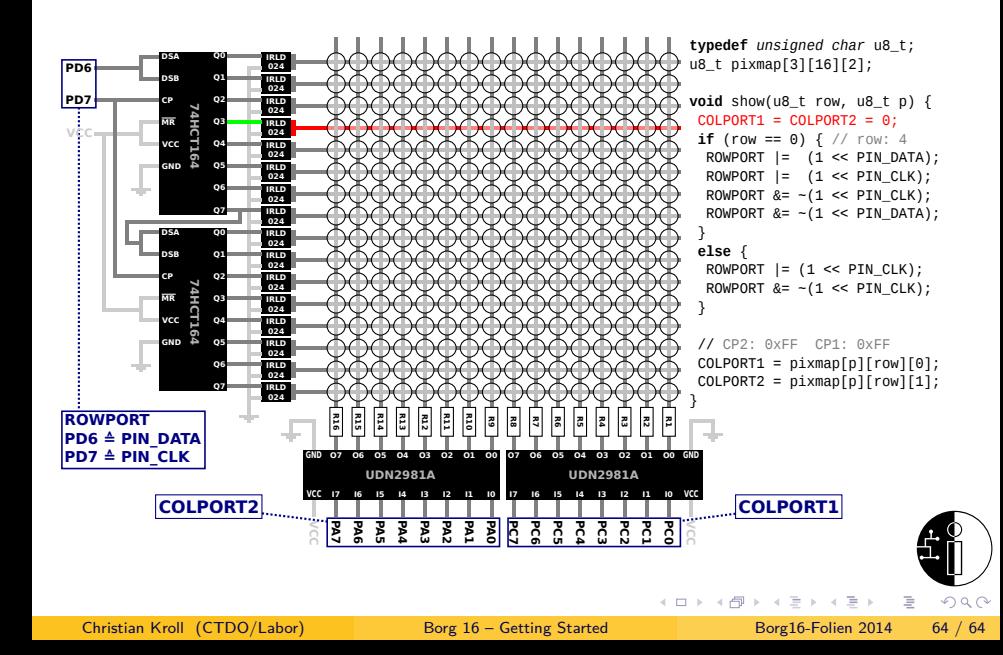

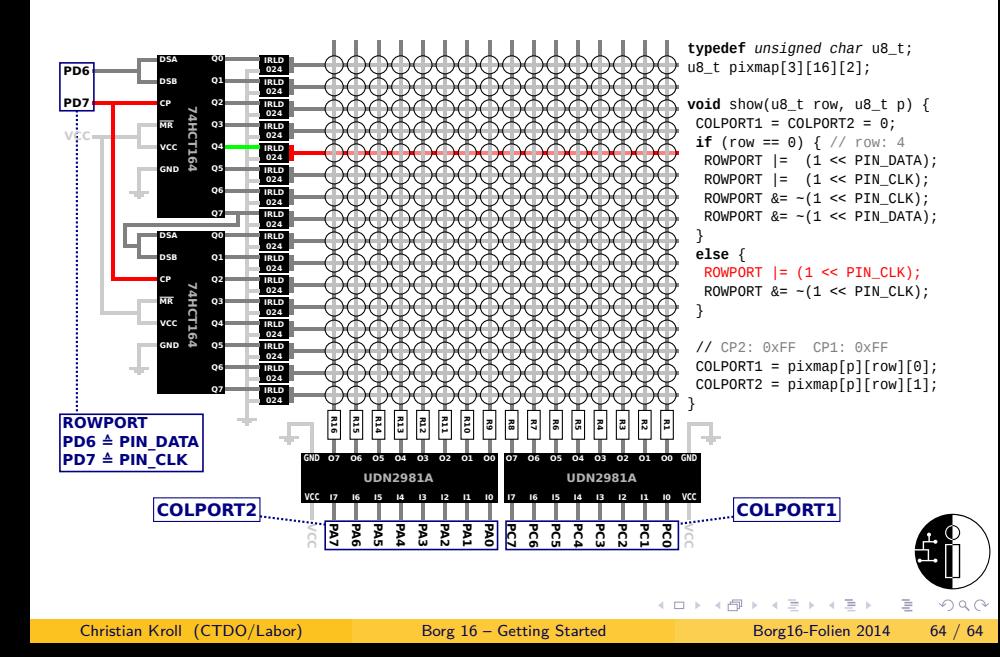

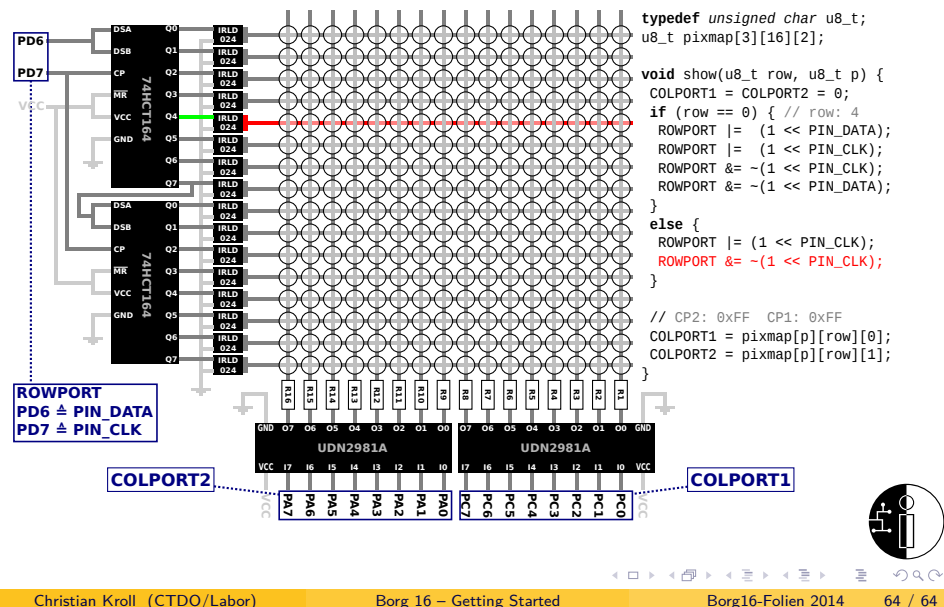

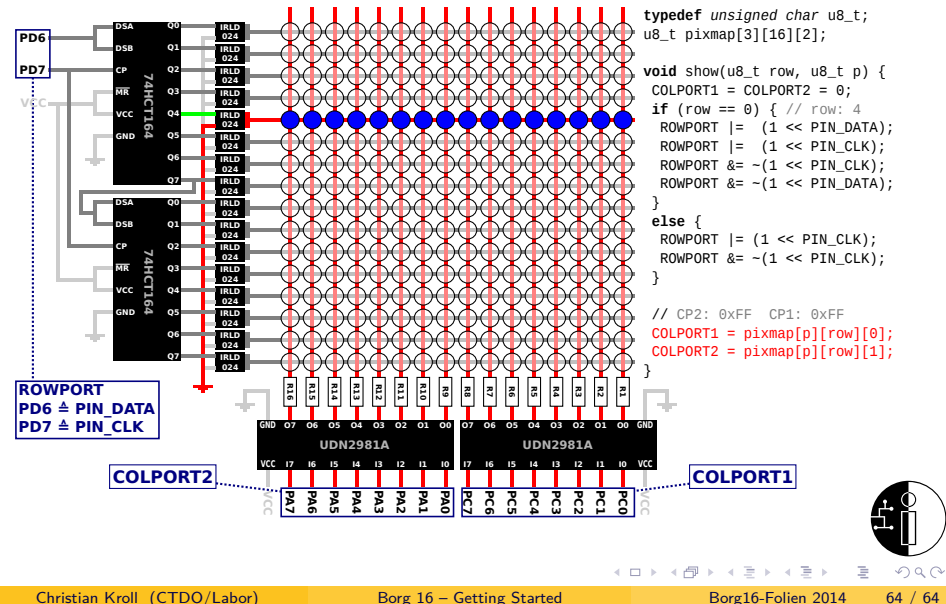

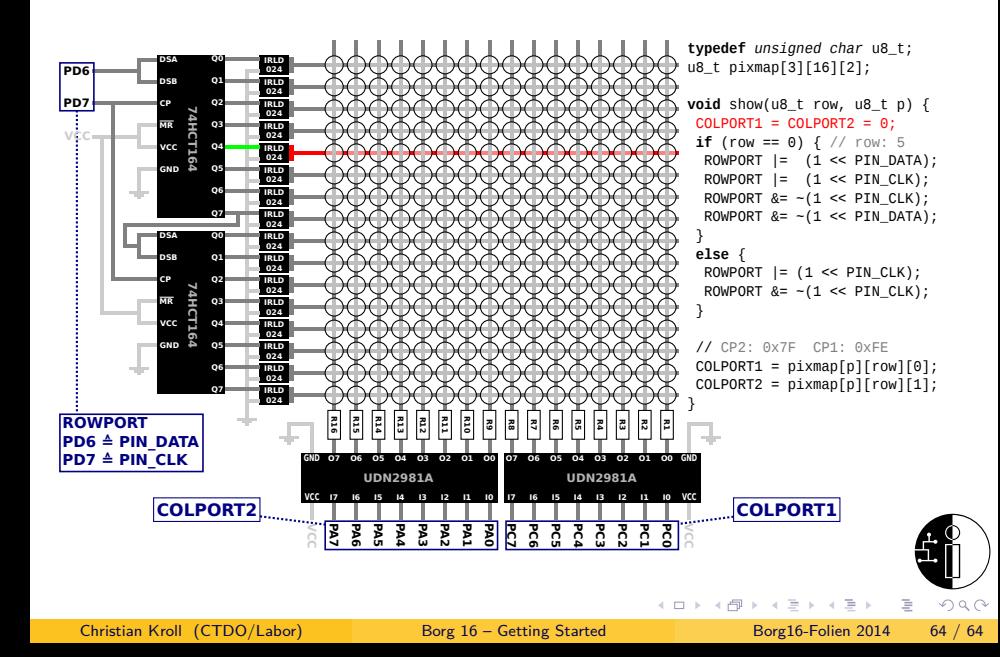

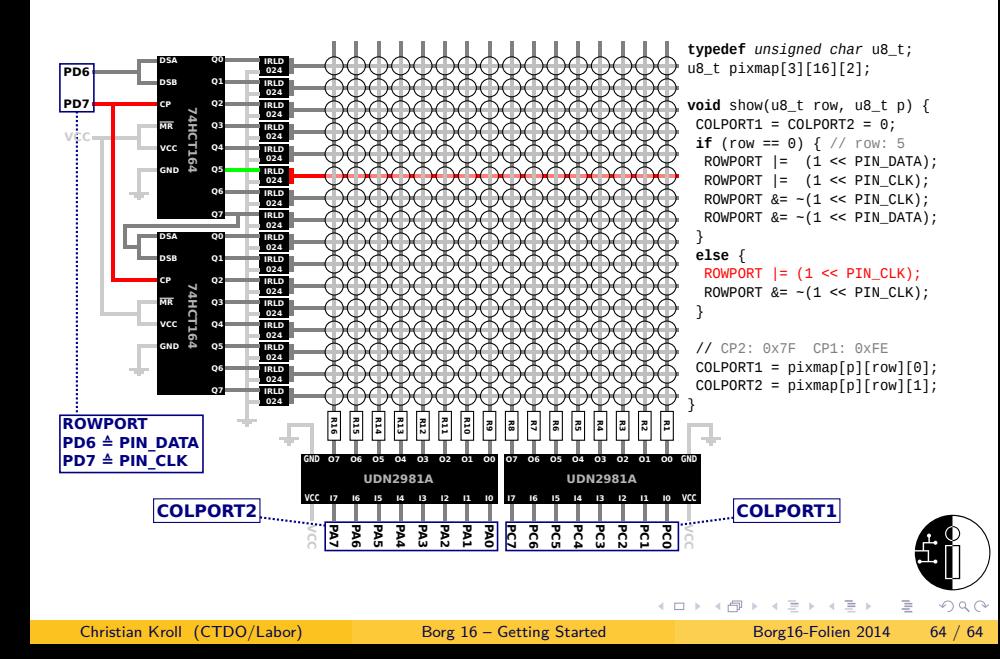

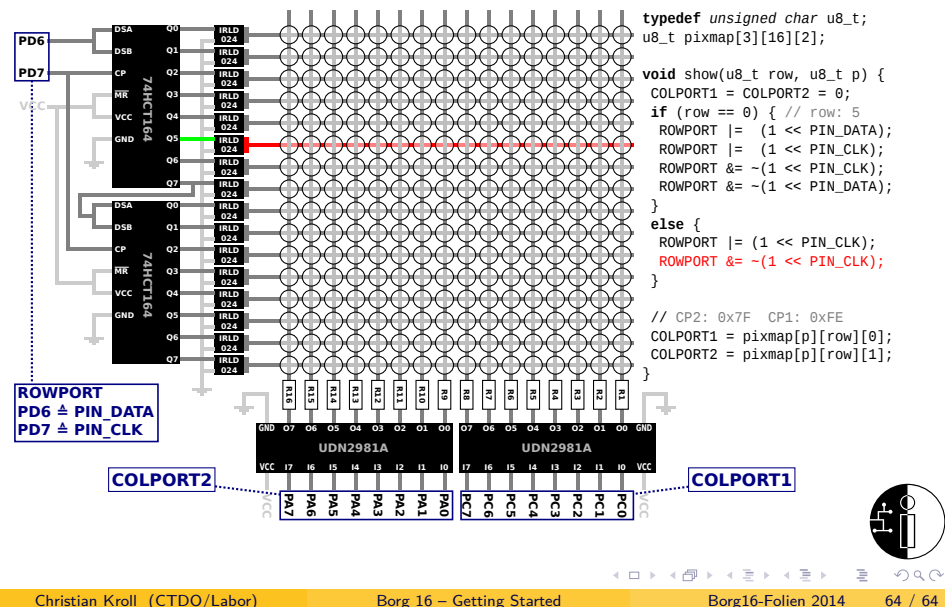

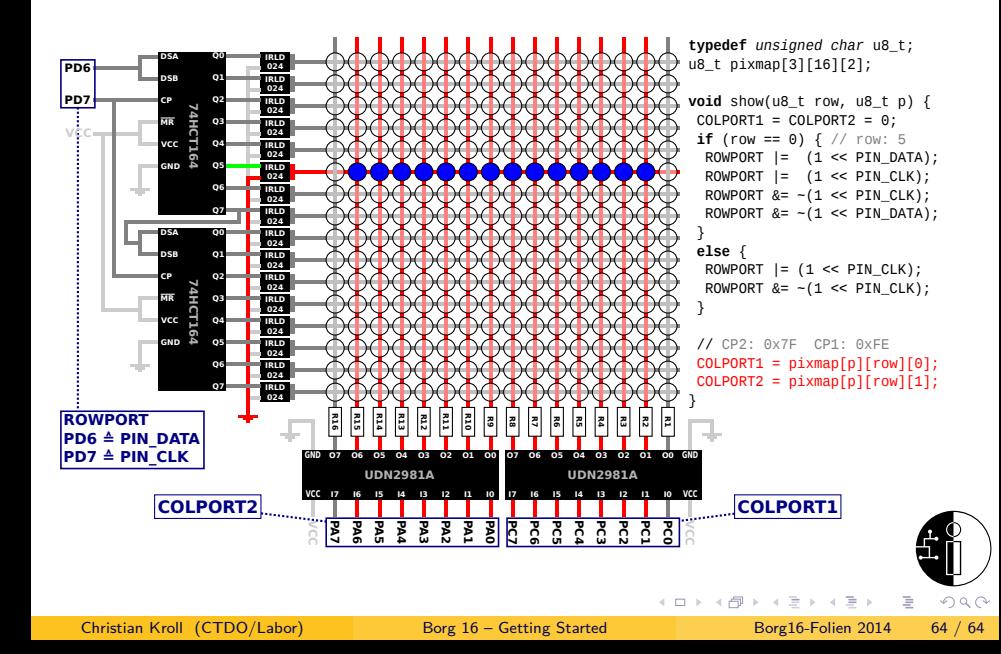

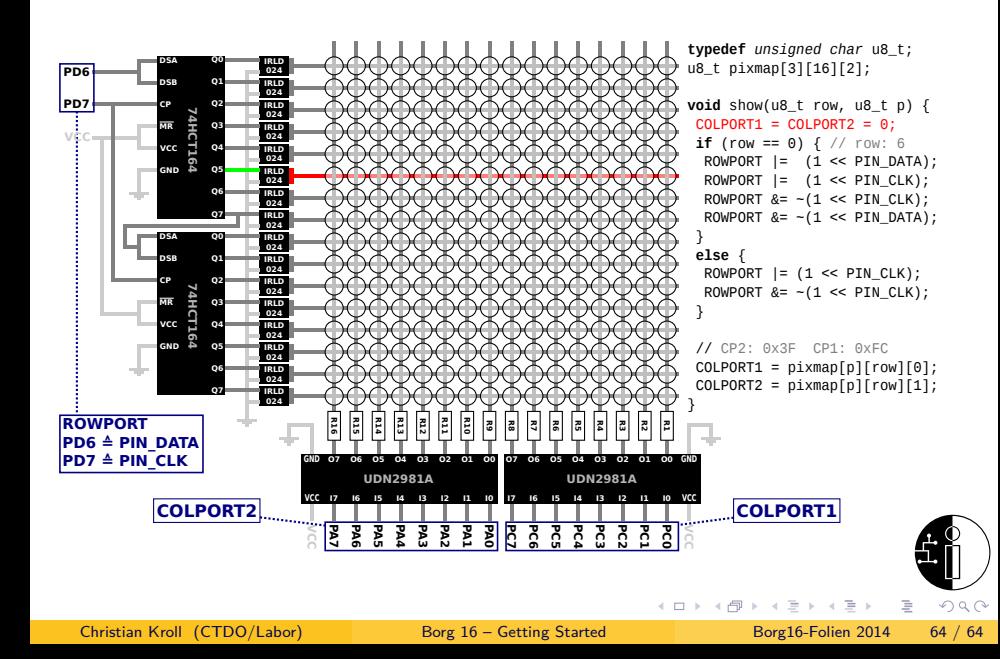

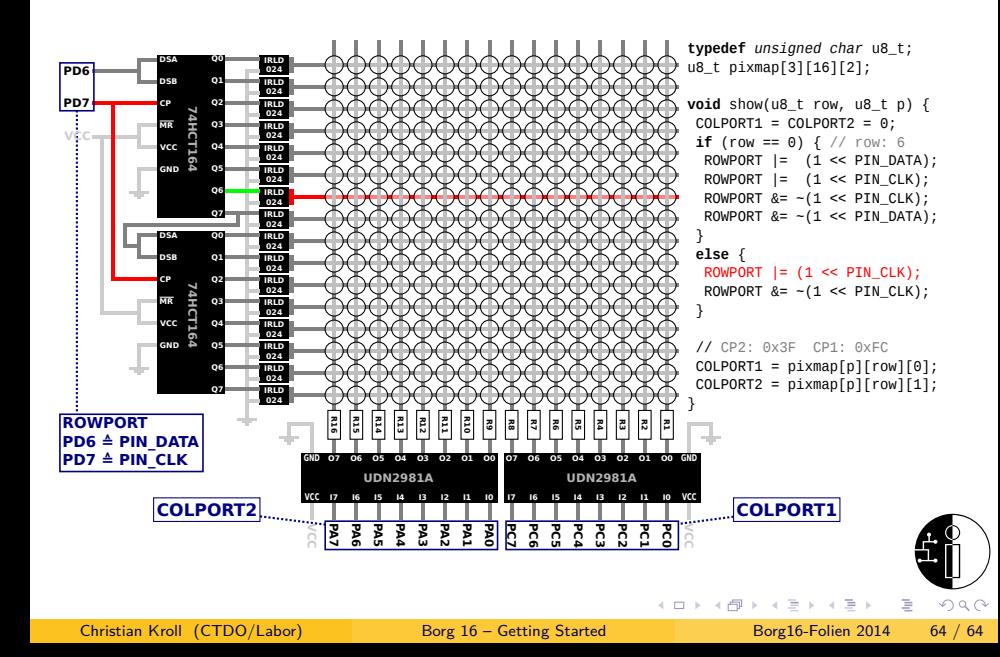

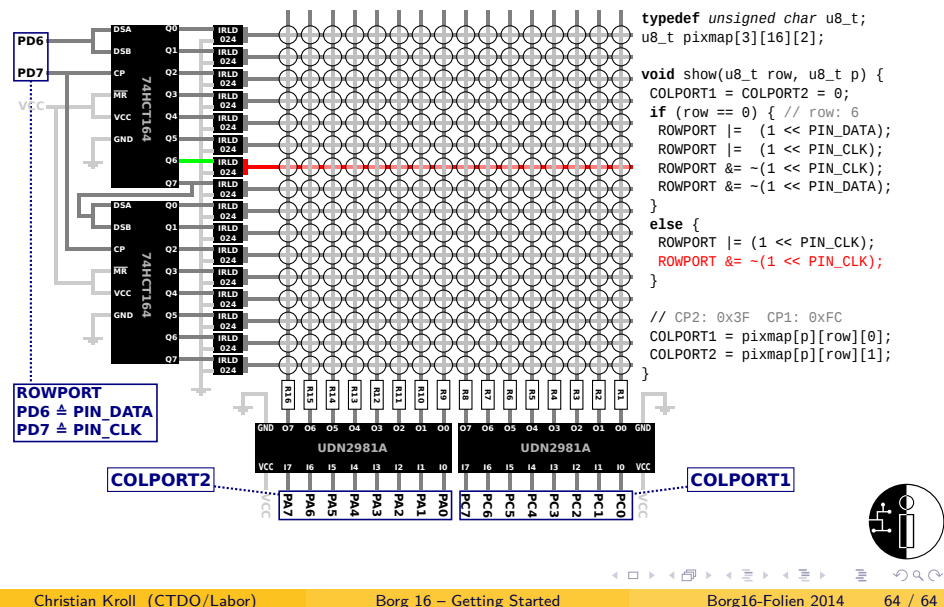

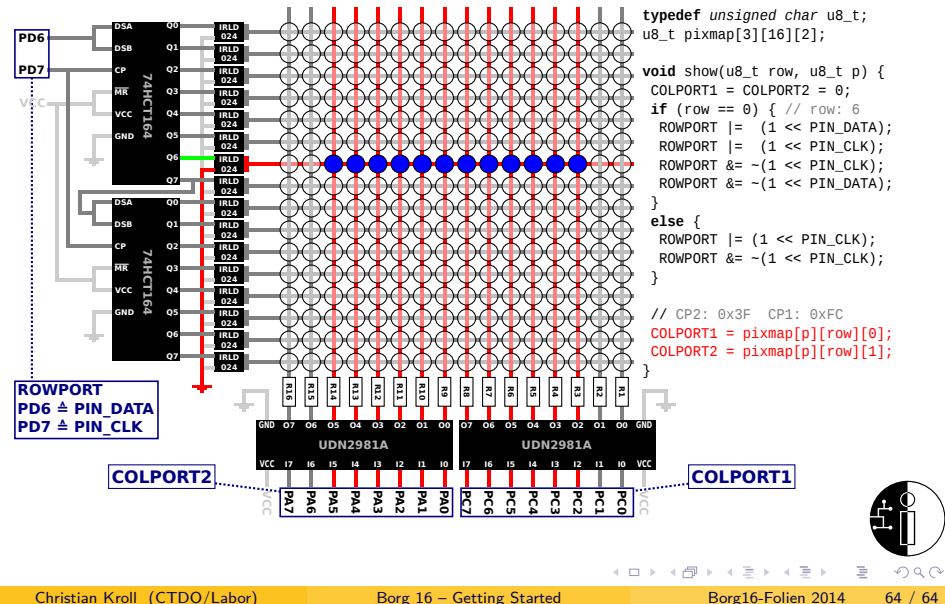

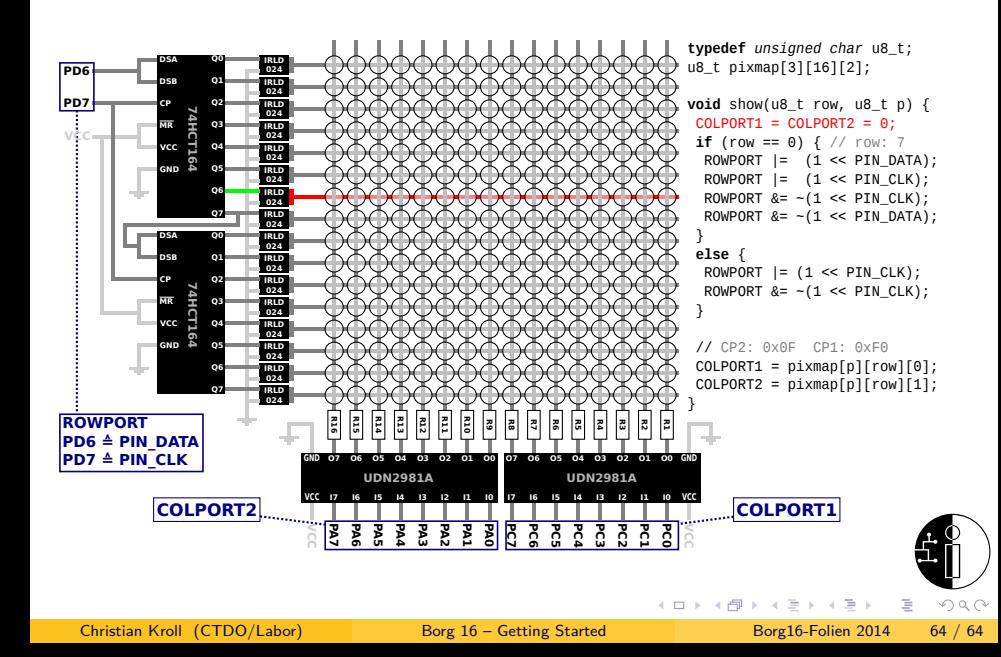

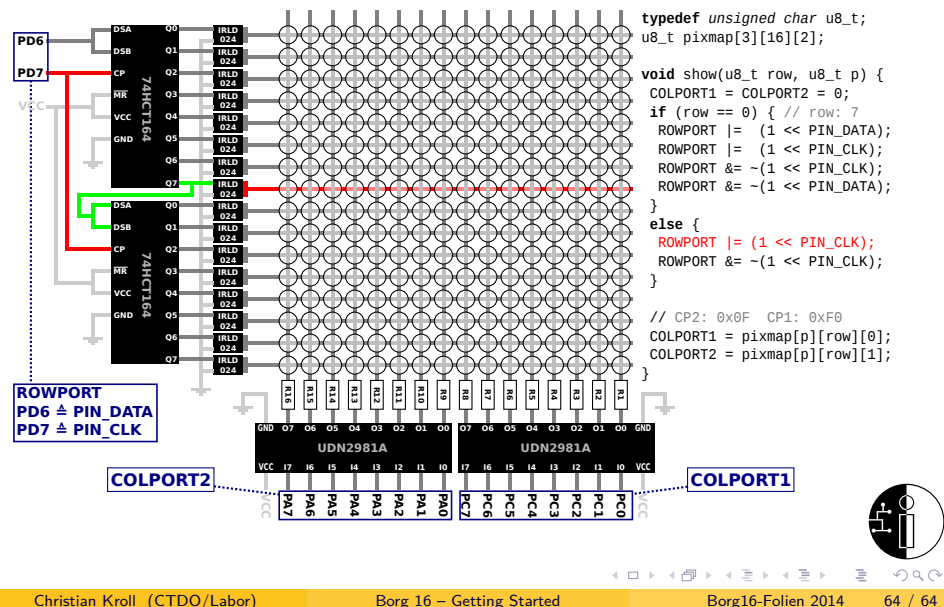

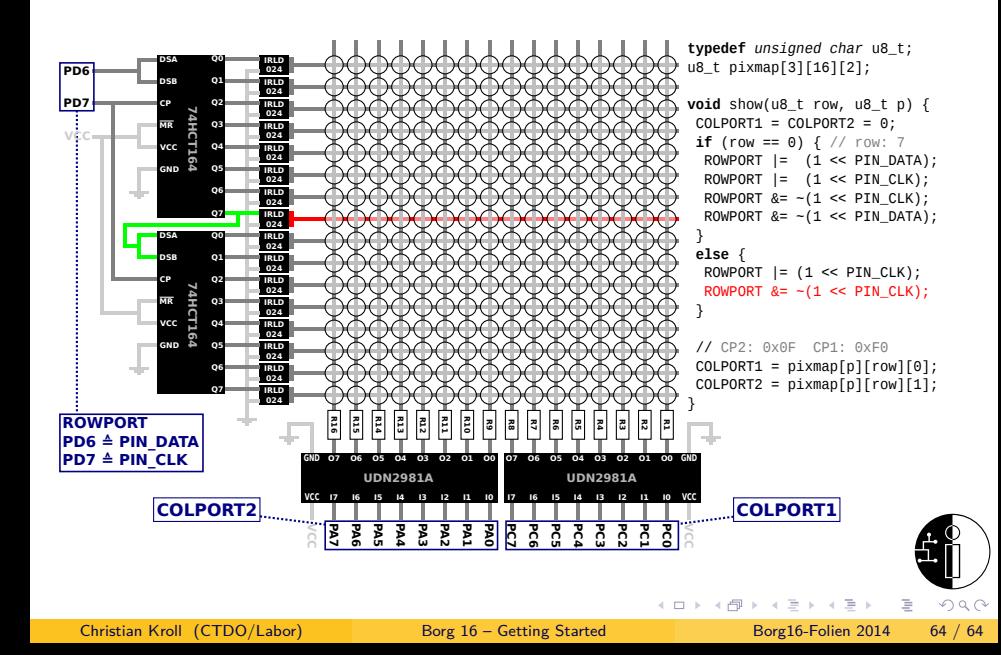

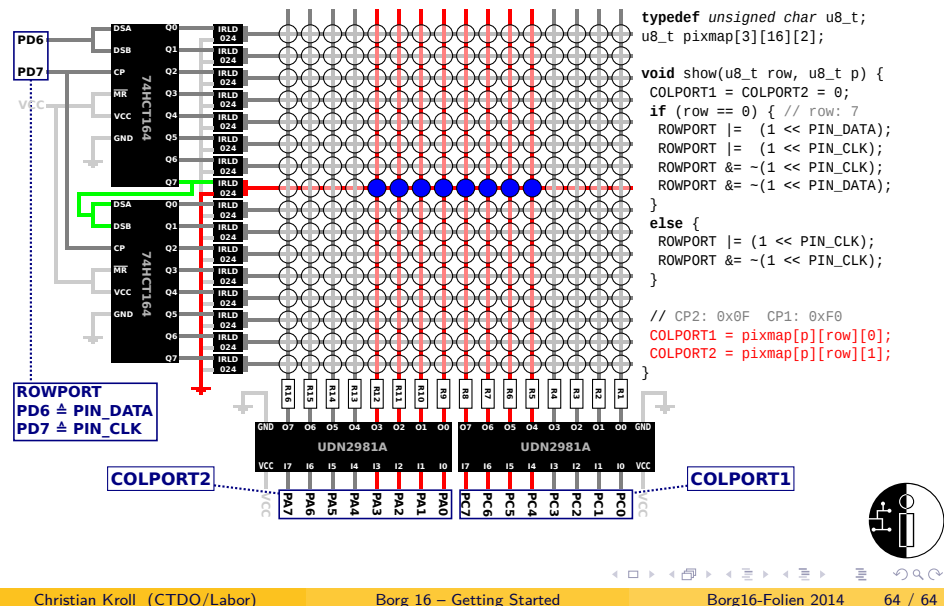

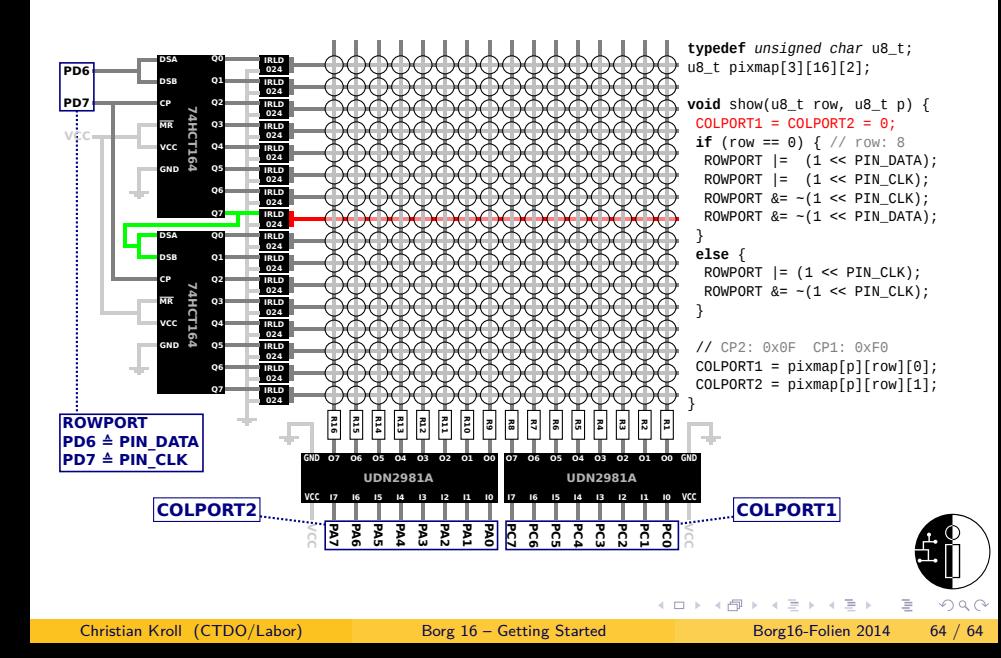

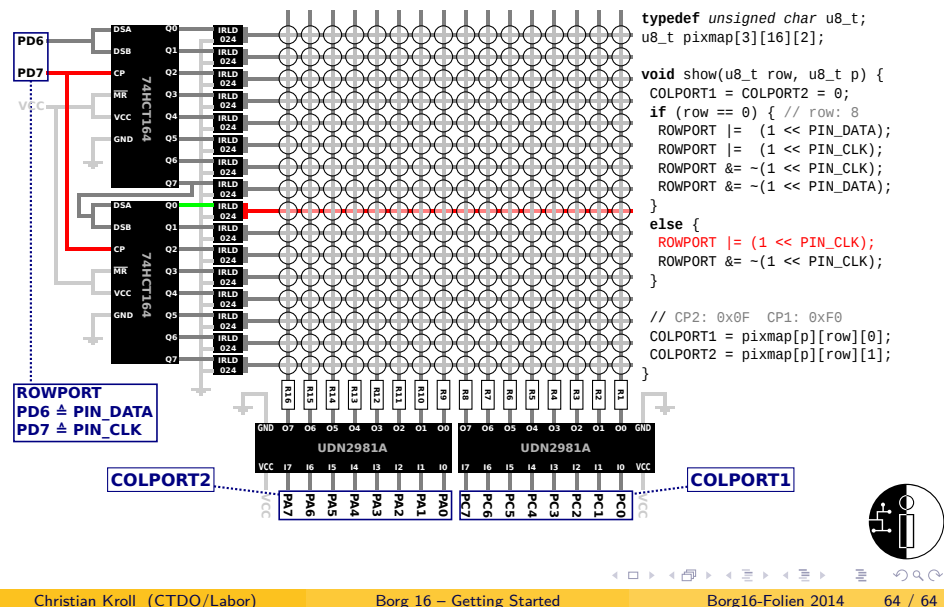

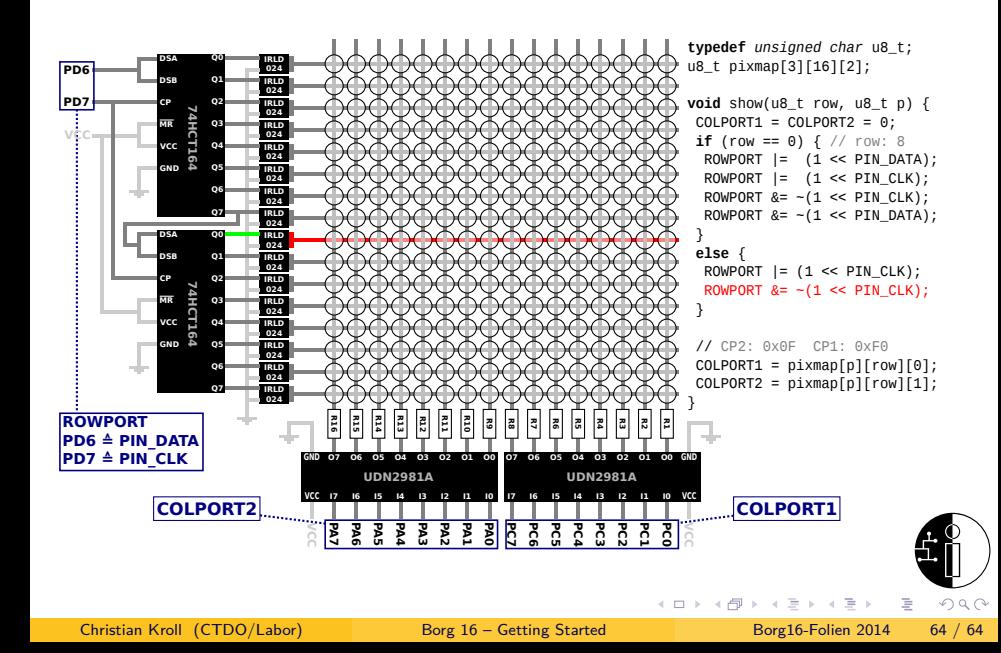

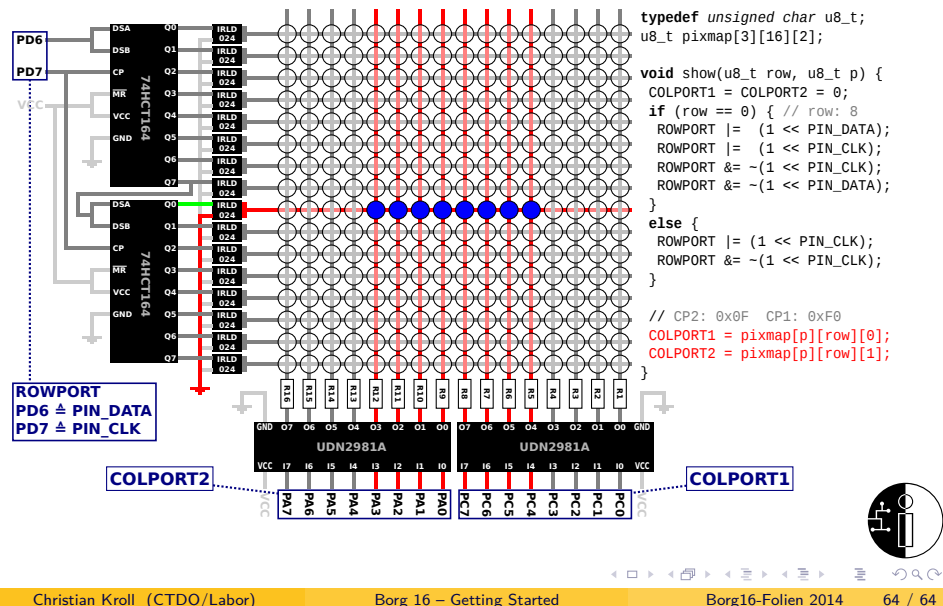

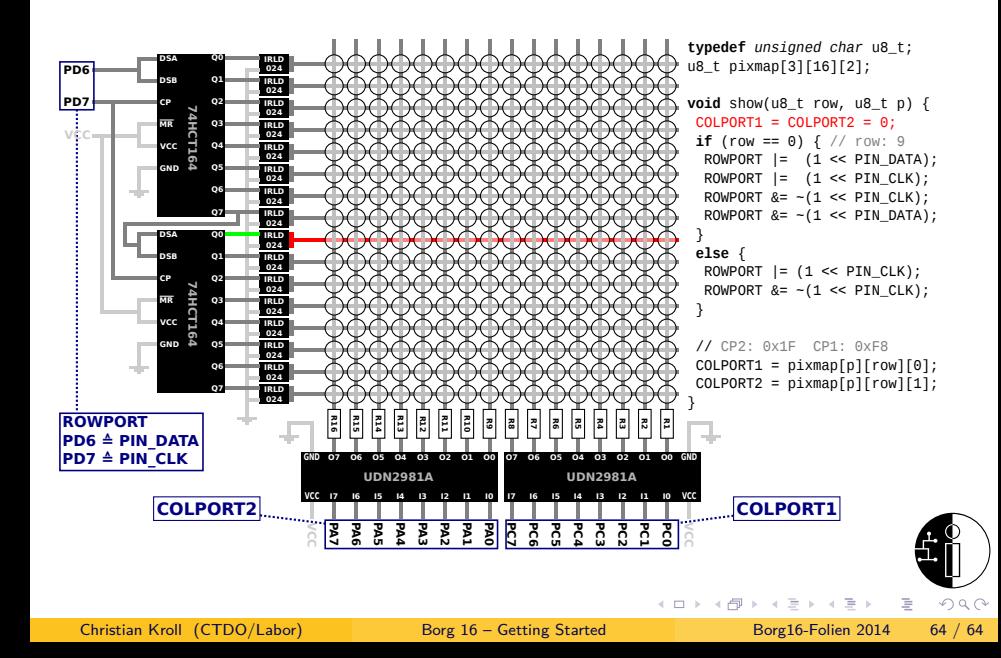

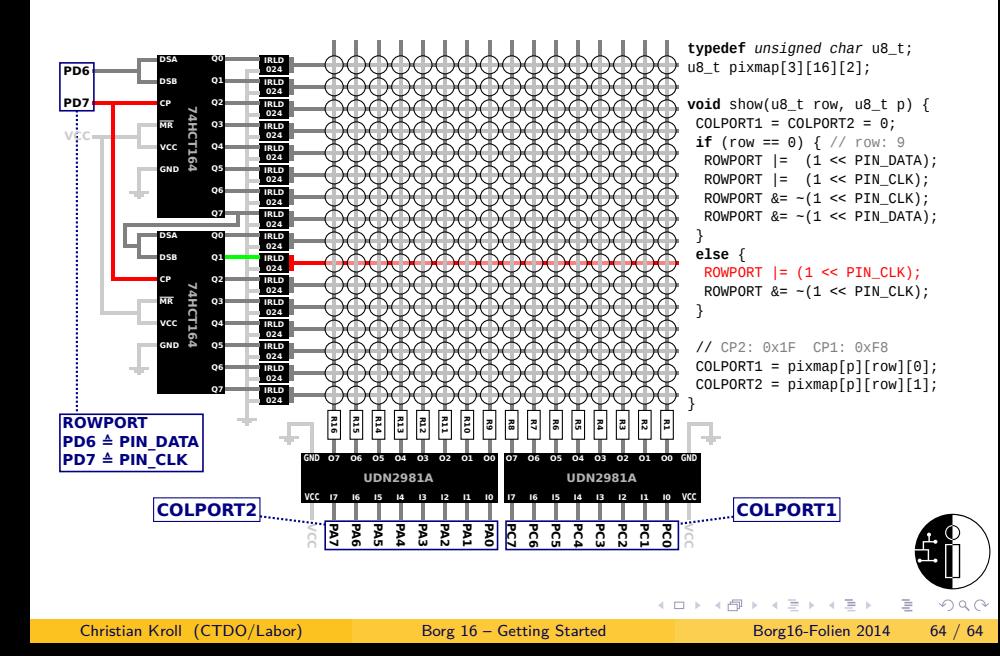

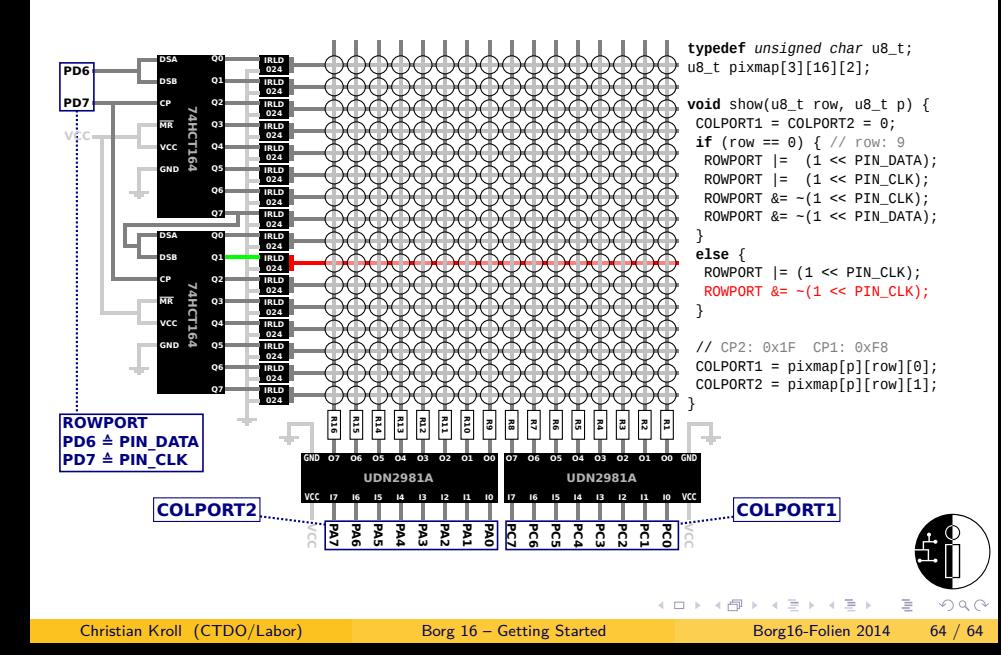

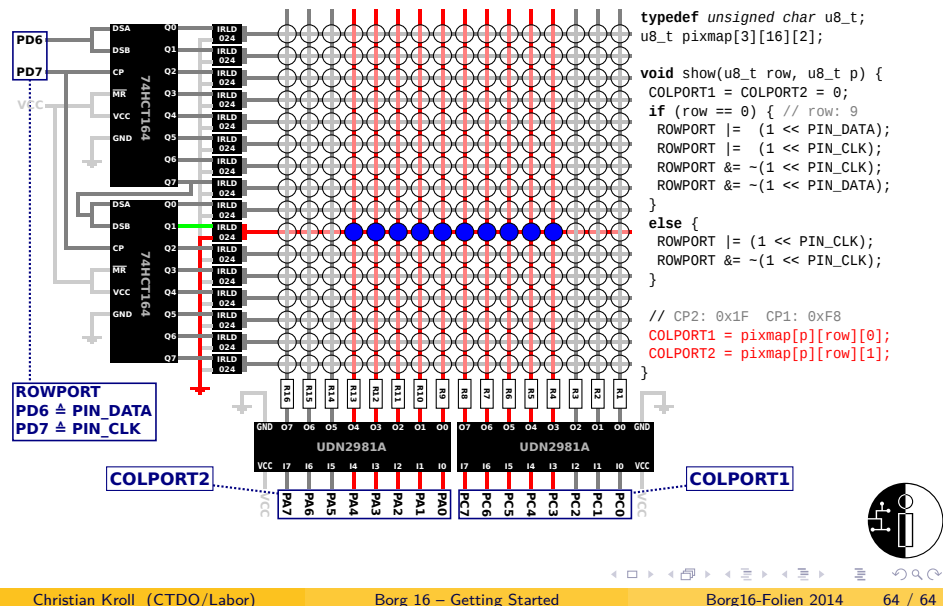

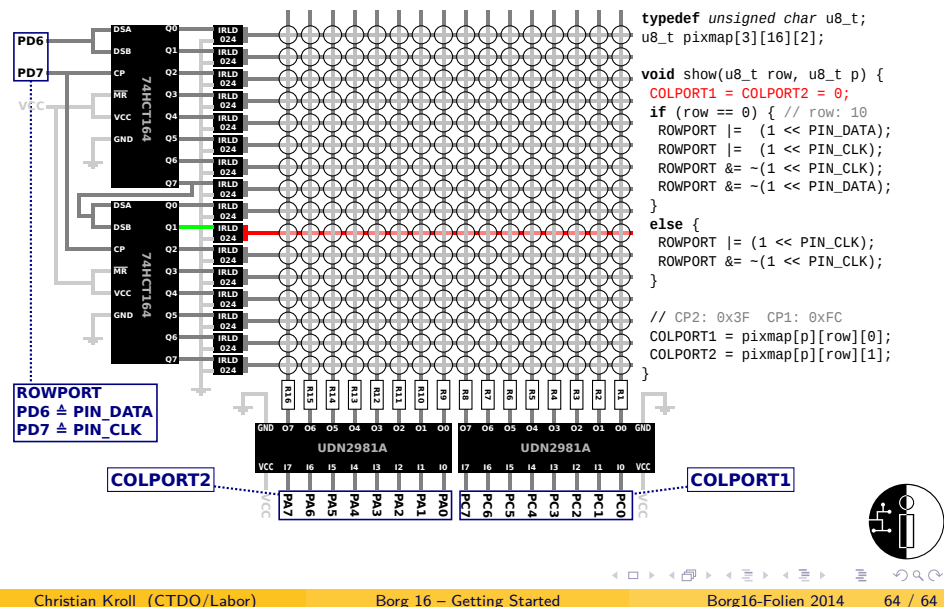

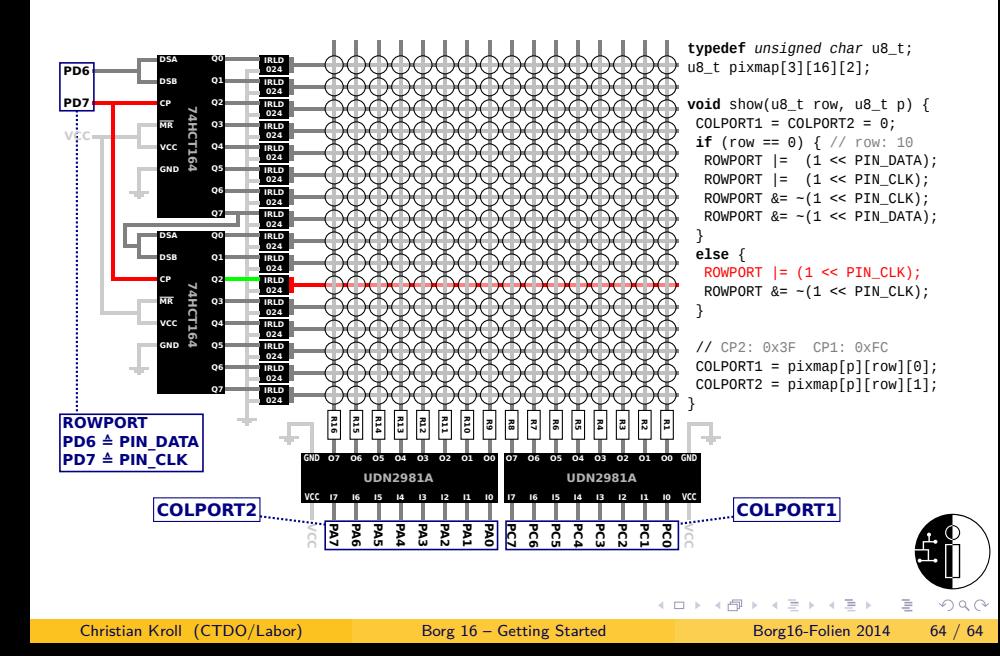

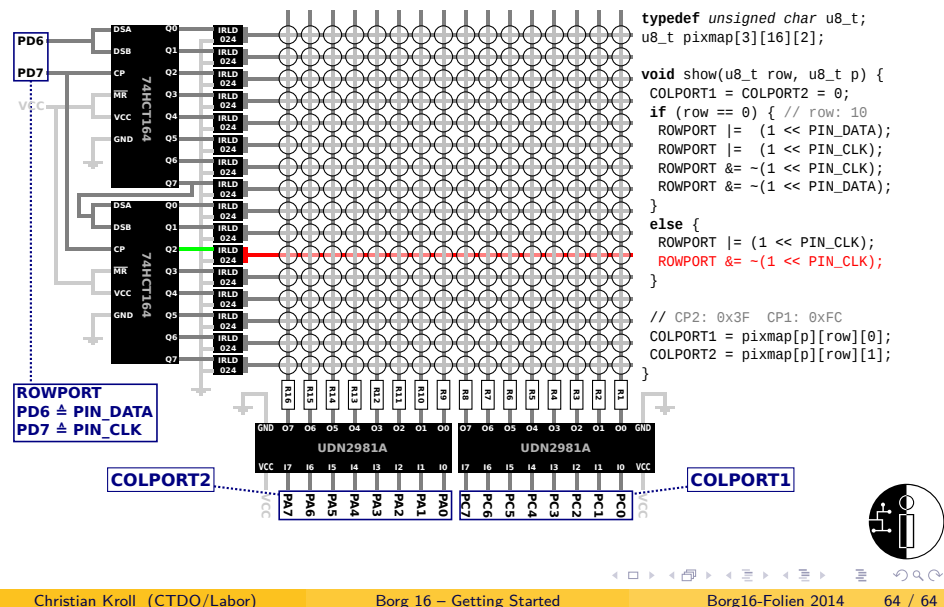
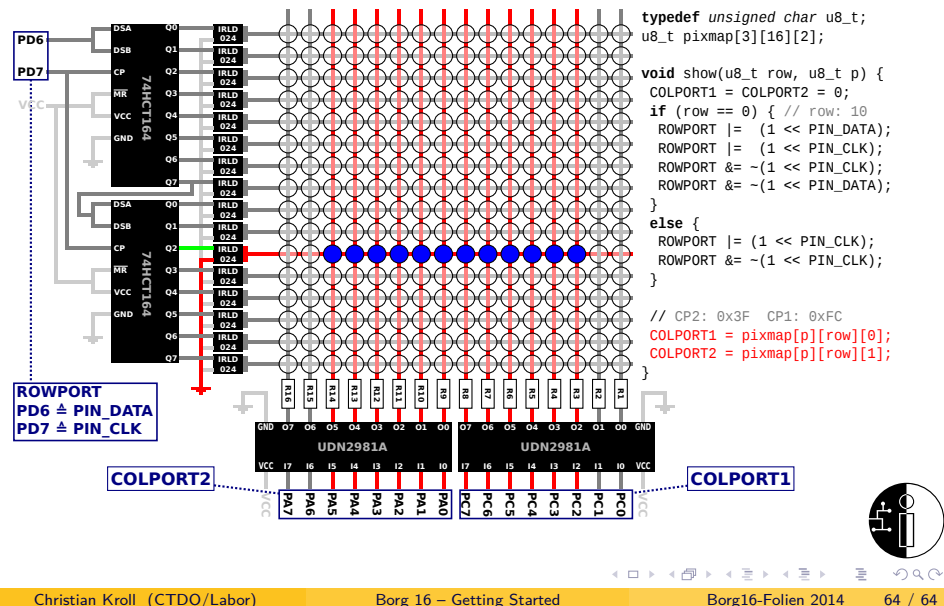

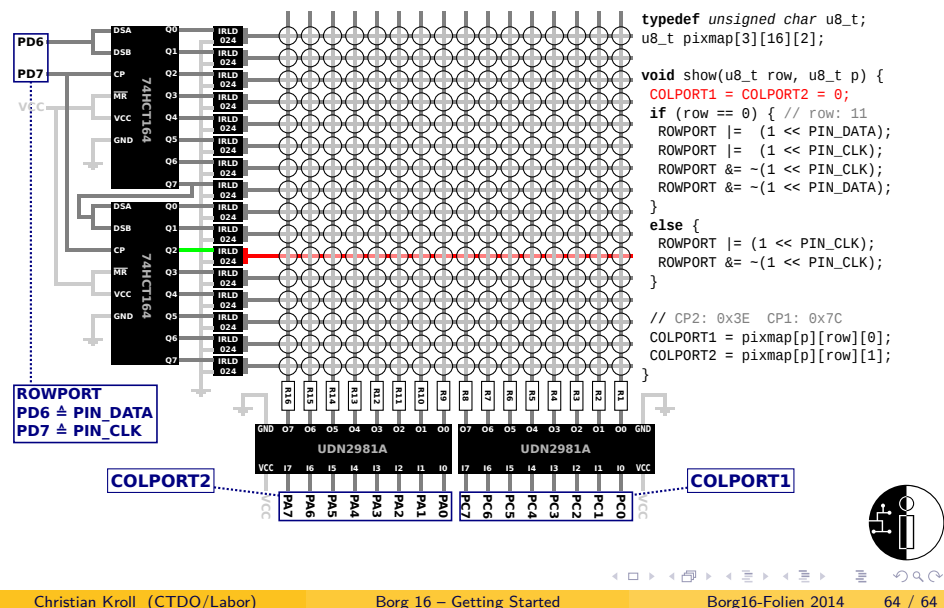

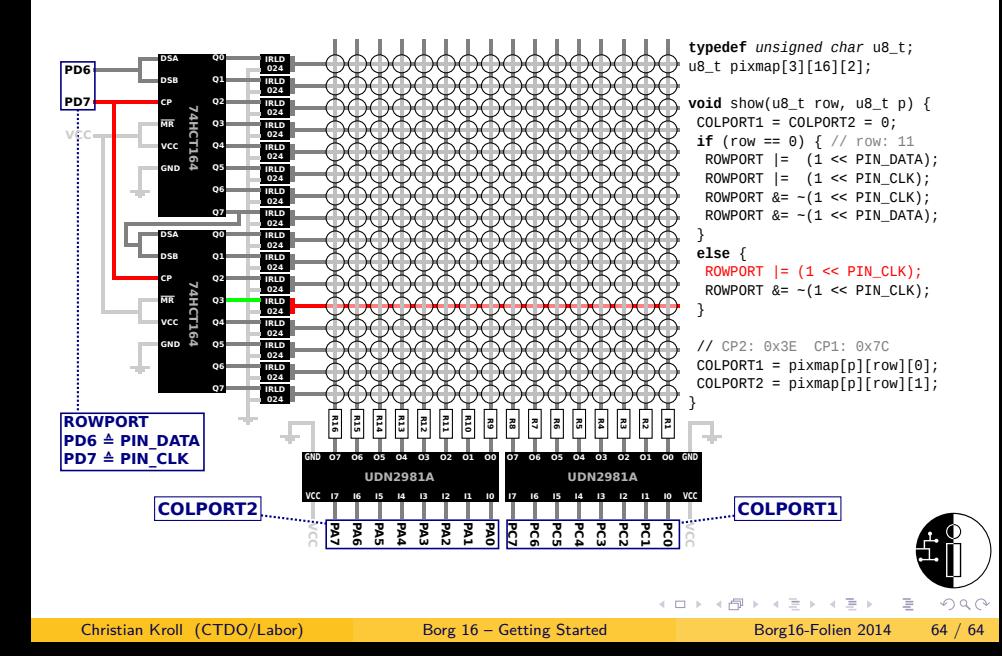

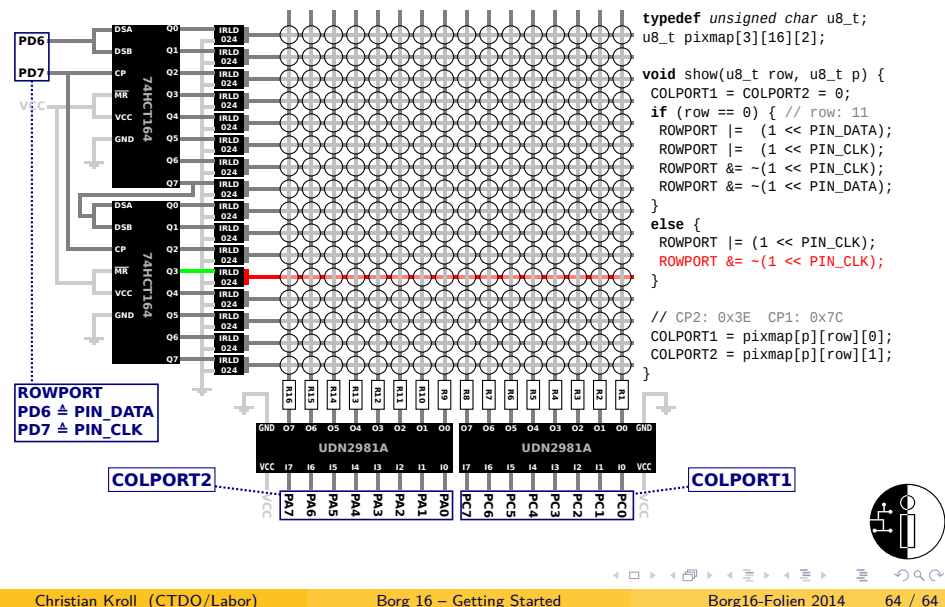

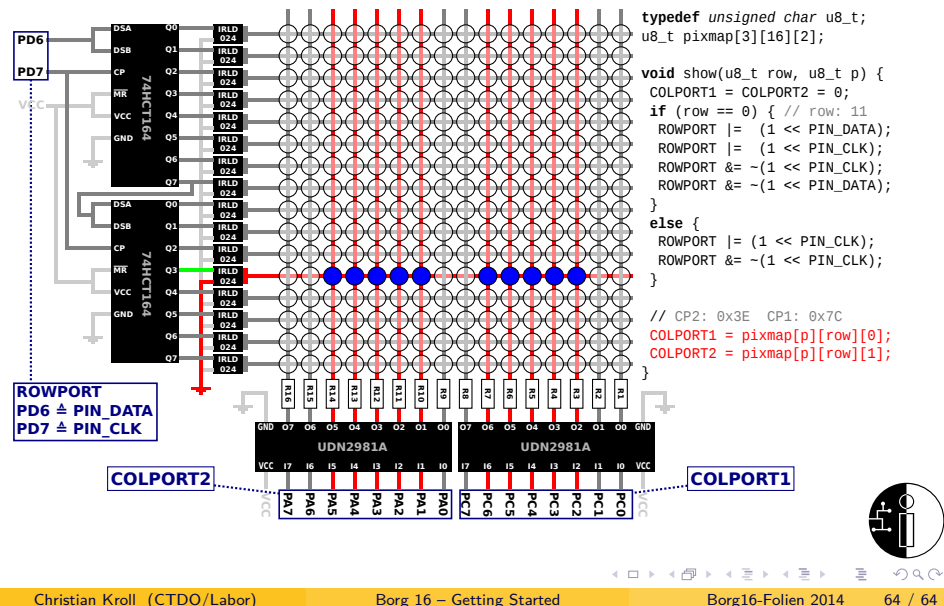

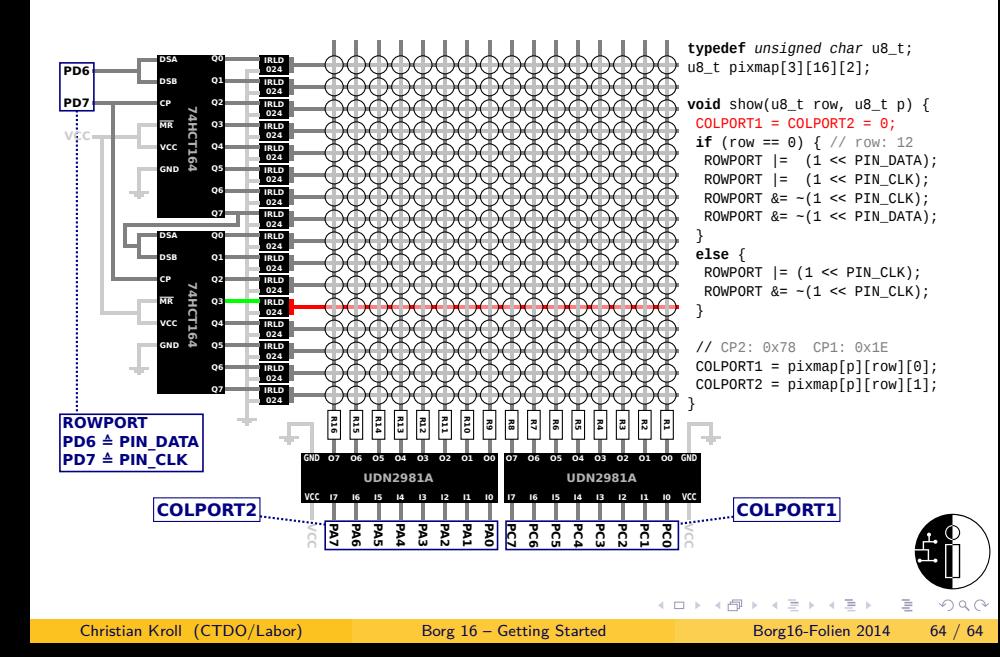

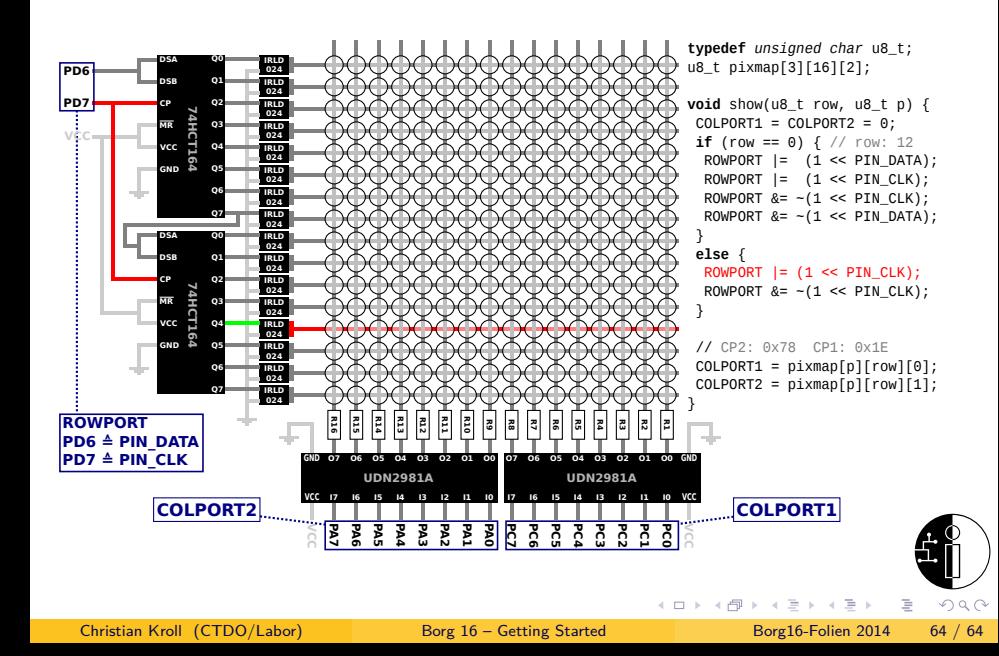

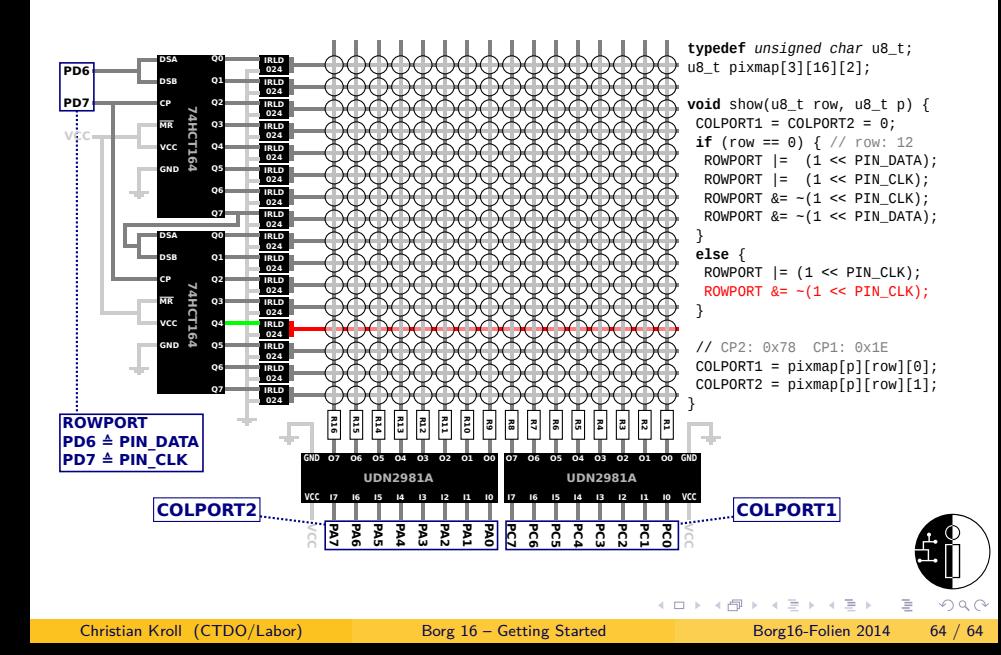

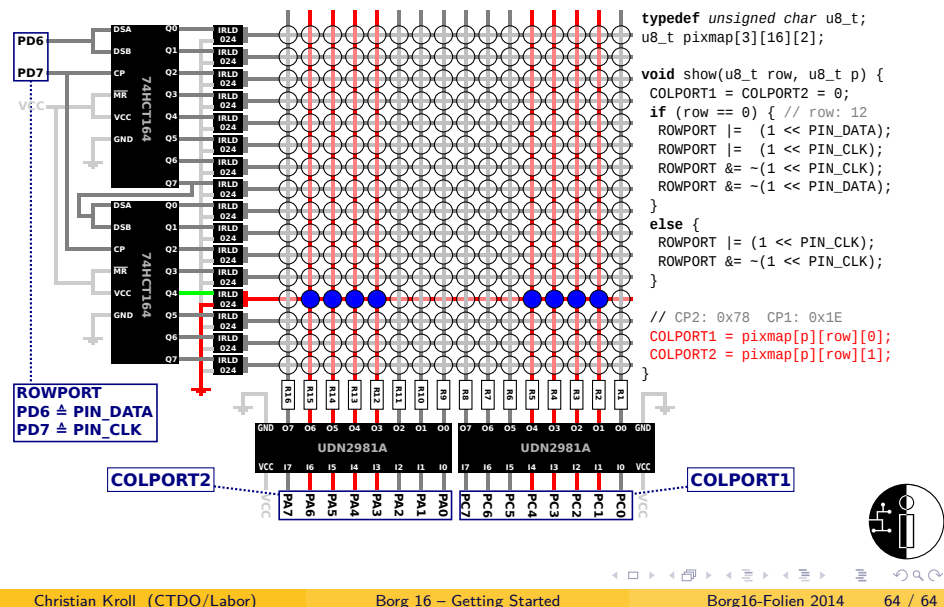

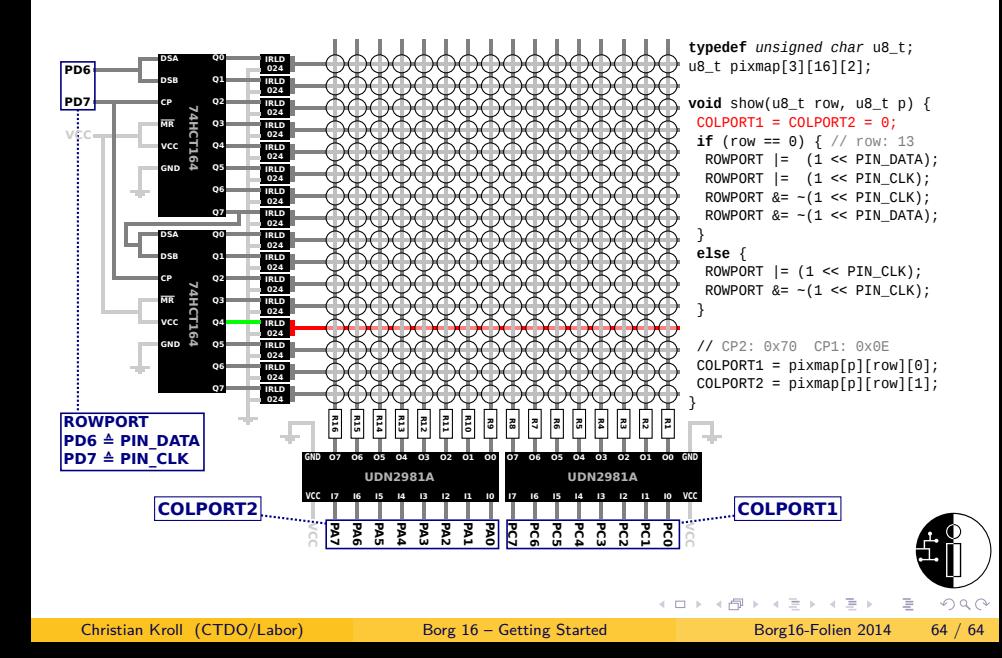

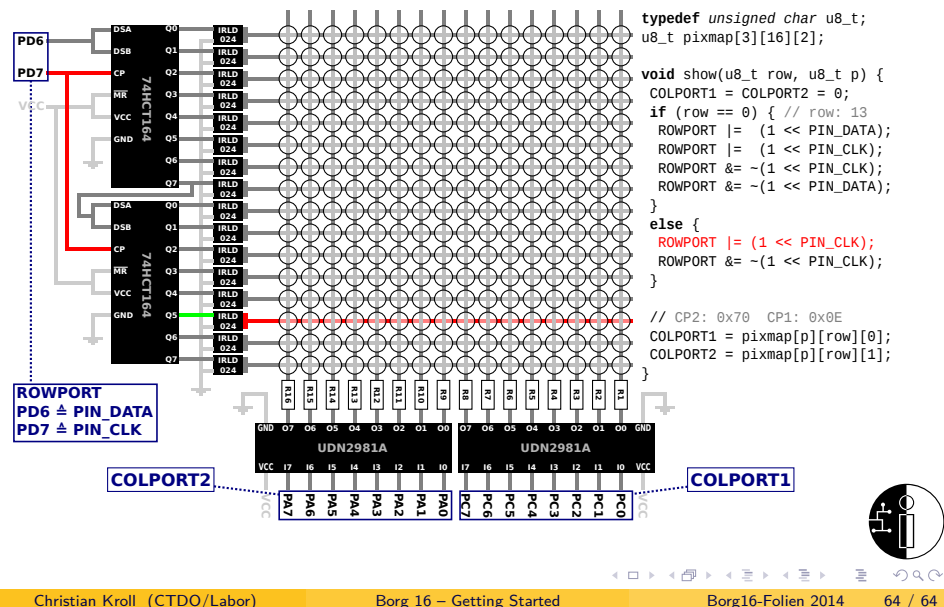

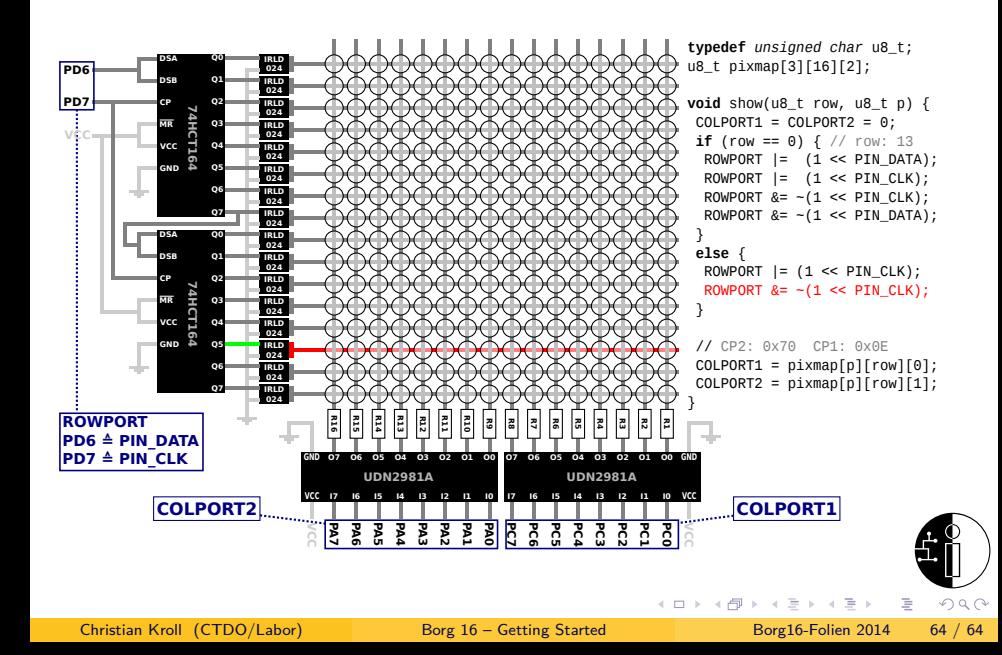

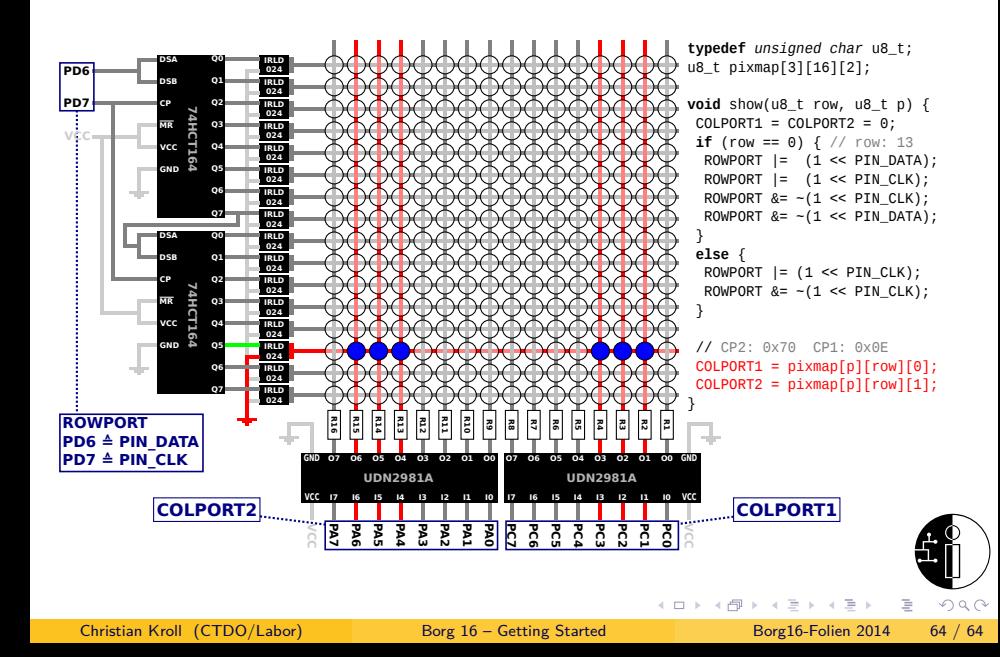

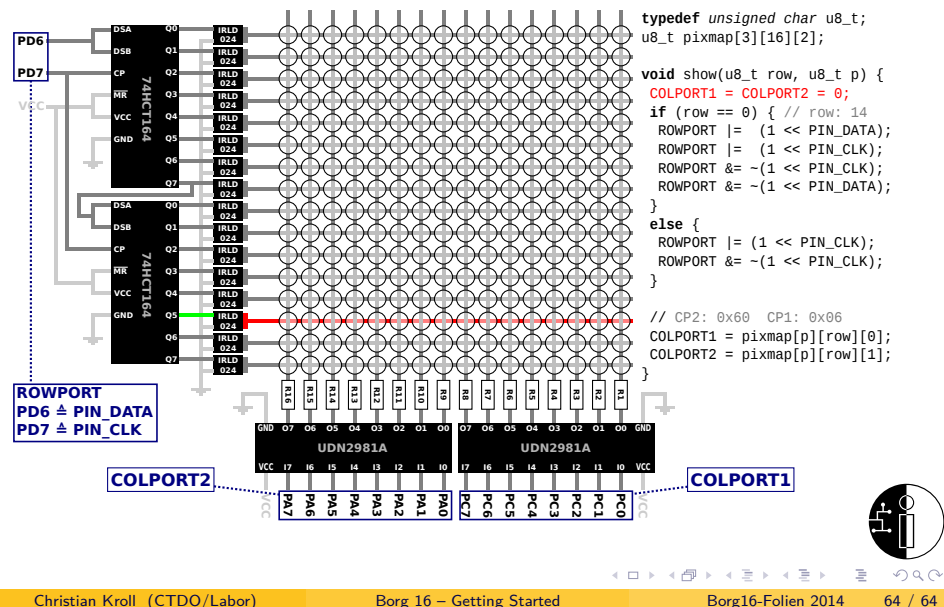

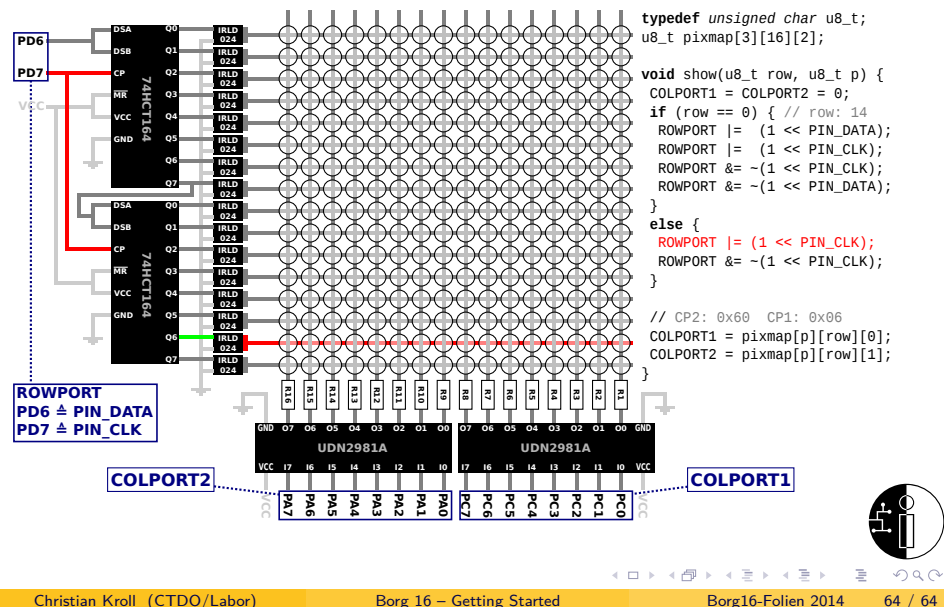

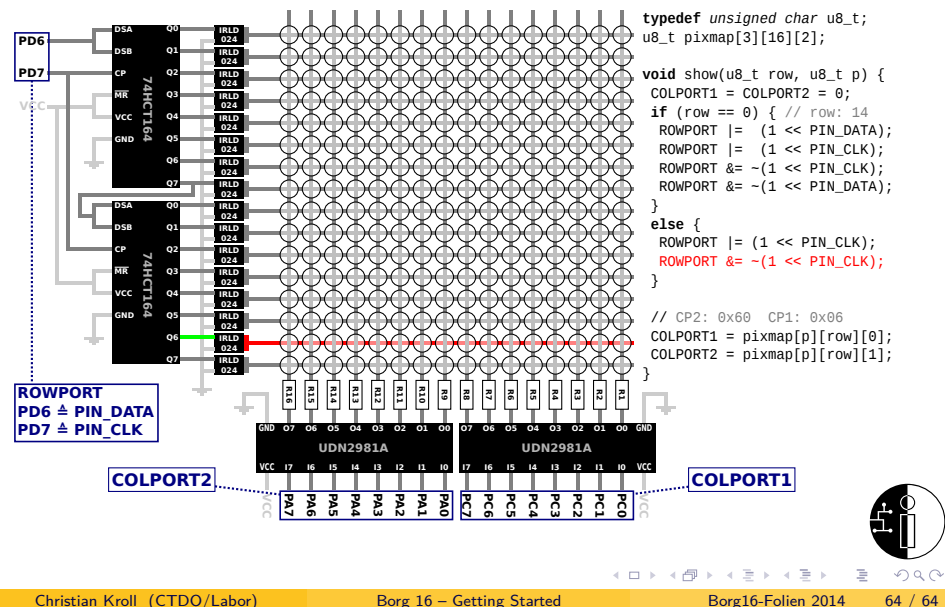

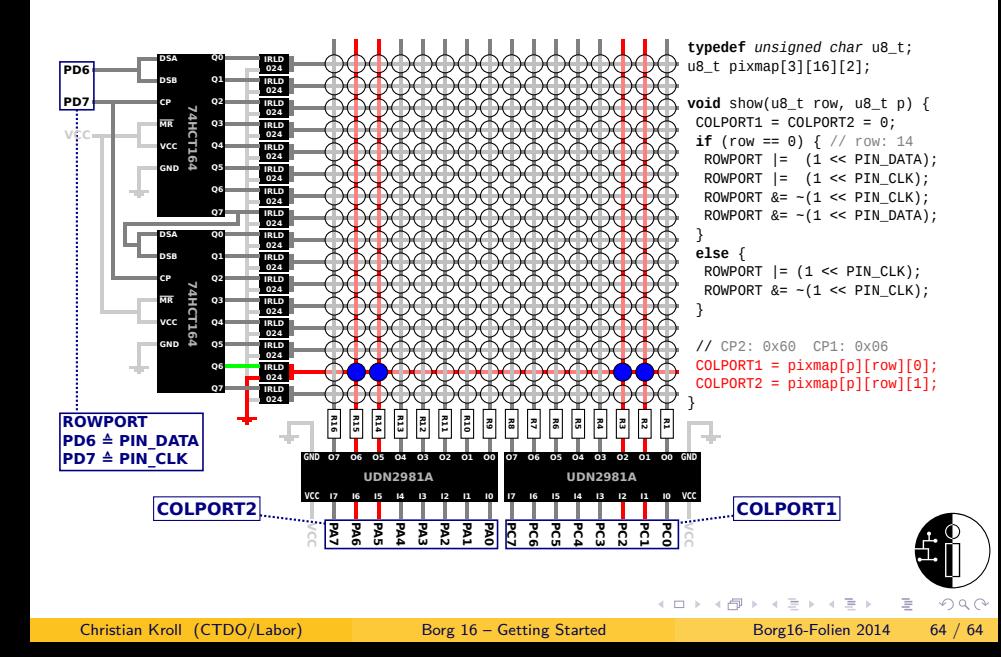

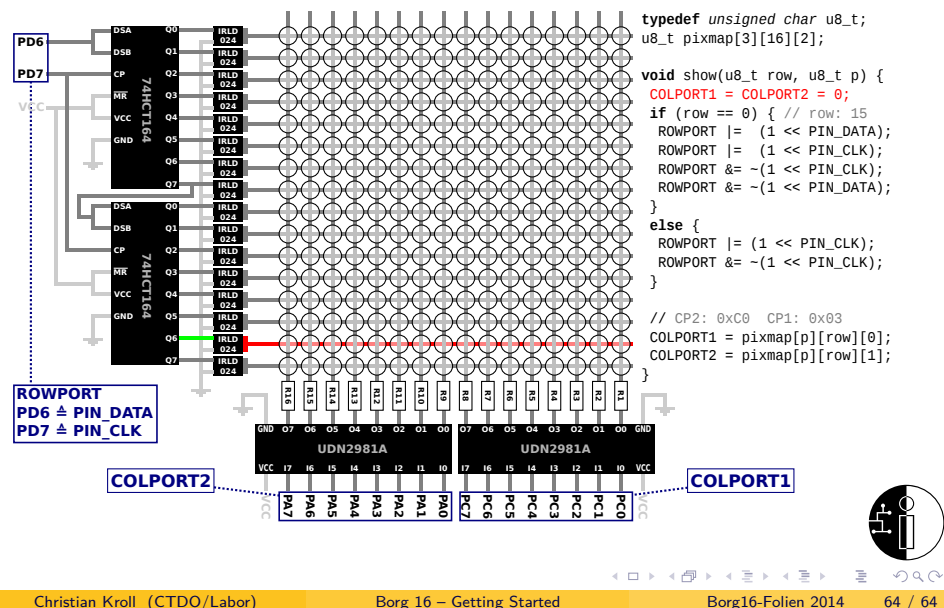

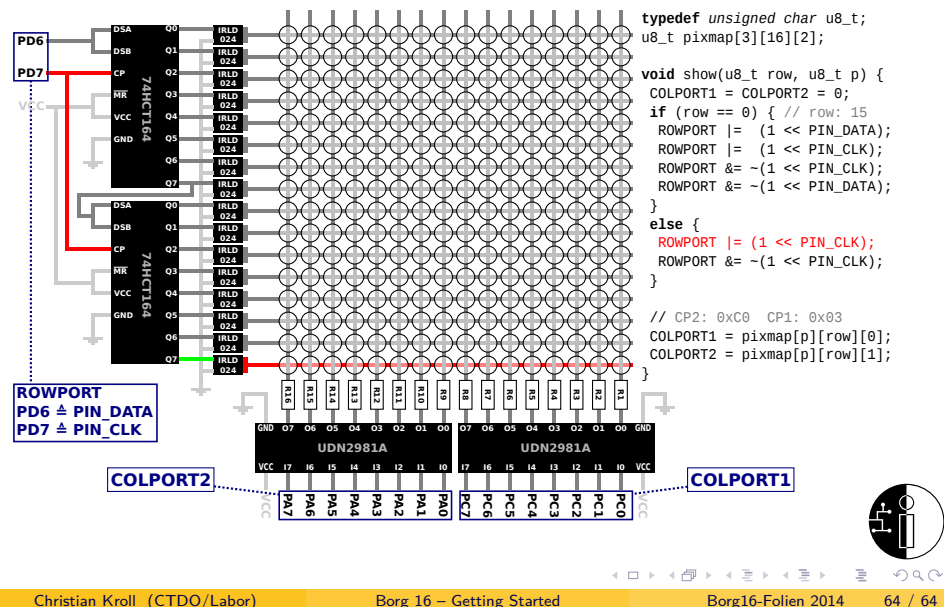

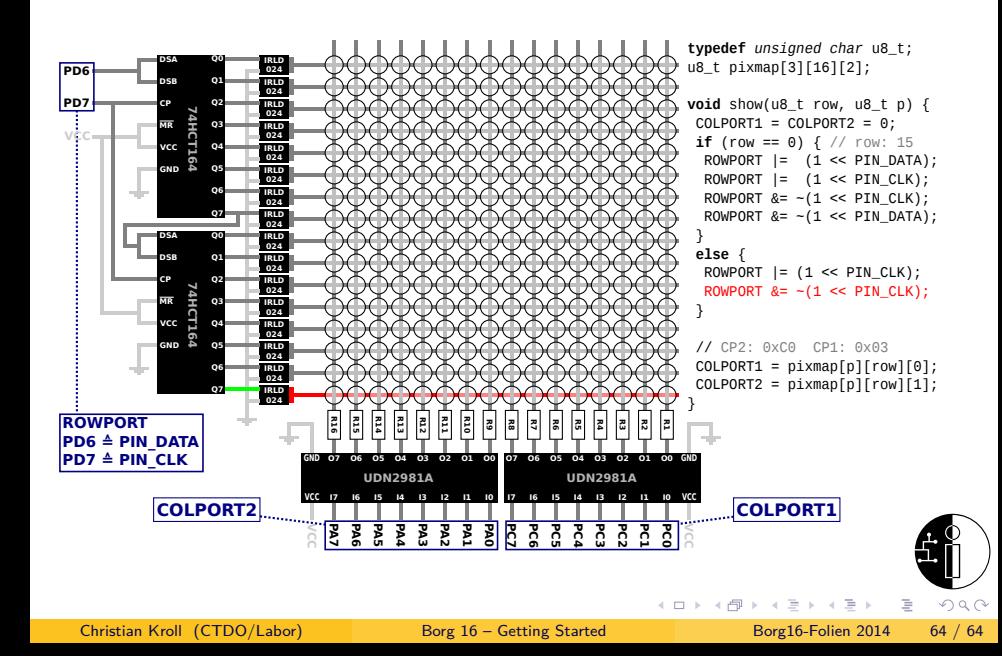

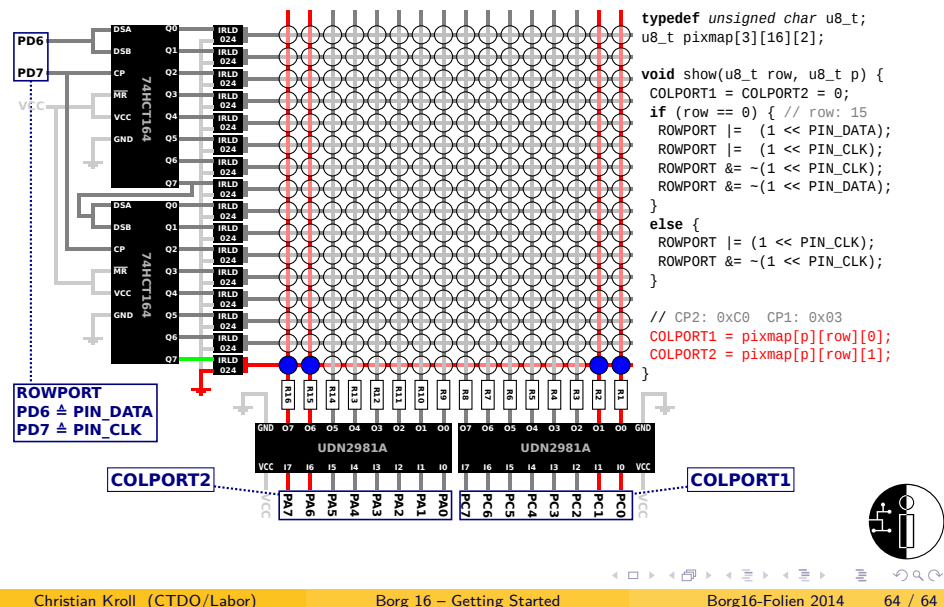

## Die LED-Matrix

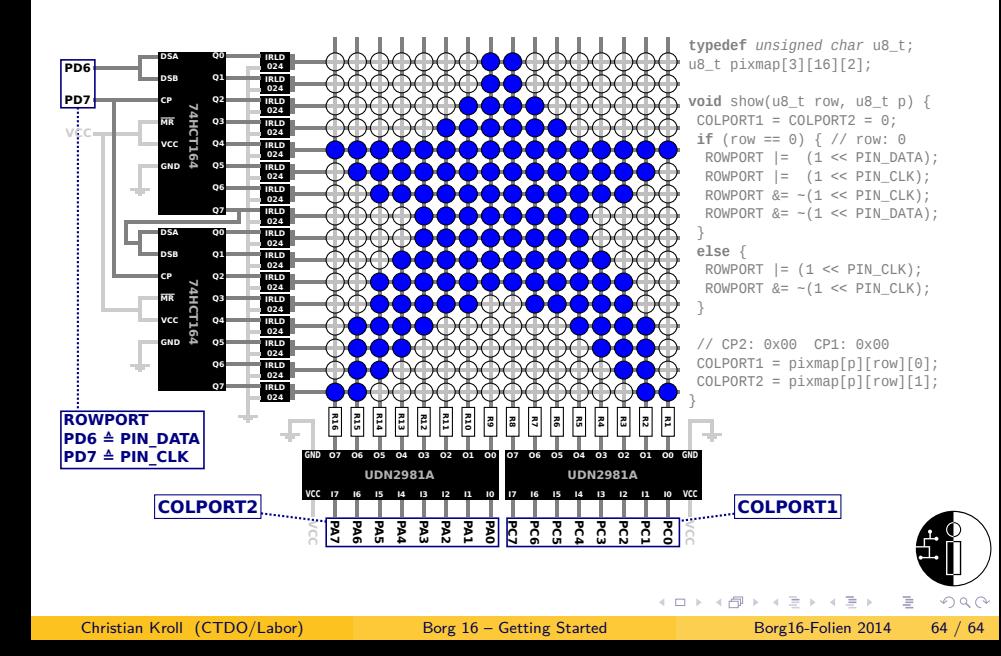